Министерство науки и высшего образования Российской Федерации

Томский государственный университет систем управления и радиоэлектроники

# **С.Л. Миньков**

# **СОЗДАНИЕ САЙТА ЭЛЕКТРОННОГО МАГАЗИНА НА ОСНОВЕ CMS**

Учебно-методическое пособие по лабораторным работам и самостоятельной работе

Томск 2023

**УДК** 004.9 **ББК** 32.972 М63

> Рецензент: Мицель А.А., профессор кафедры АСУ ТУСУР, д.т.н.

## **Миньков Сергей Леонидович**

М63 Создание сайта электронного магазина на основе CMS: учебно-методическое пособие по лабораторным работам и самостоятельной работе. – Томск, ТУСУР, 2023. – 43 с.

Предназначено для выполнения лабораторных работ, и организации самостоятельной работы студентами технических специальностей и направлений подготовки высшего образования.

Одобрено на заседании кафедры АСУ, протокол № 11 от 23.11.2023

УДК 004.9 ББК 32.972

Миньков С.Л., 2023

# Оглавление

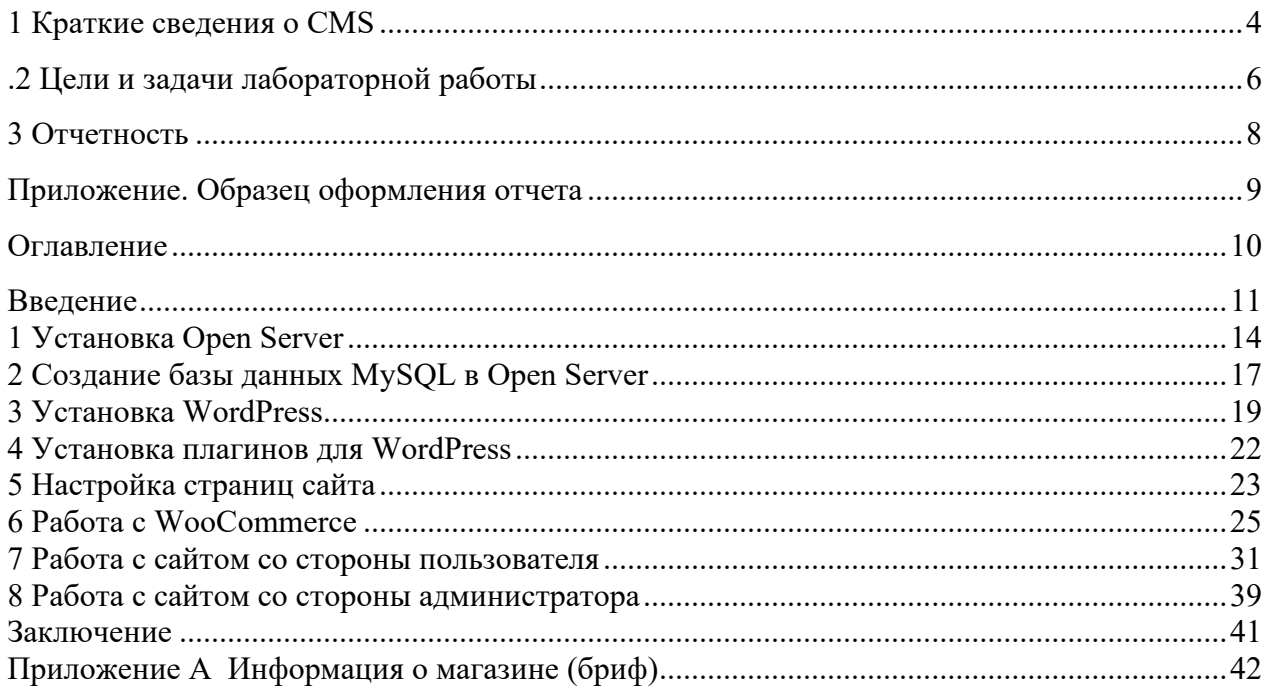

#### 1 Краткие сведения о CMS

<span id="page-3-0"></span>Система управления содержимым сайта (Content Management System  $-$  CMS) – это программный комплекс, позволяющий автоматизировать процесс управления как сайтом в целом, так и сущностями в рамках сайта: макетами страниц, шаблонами вывода данных, структурой, информационным наполнением, пользователями и правами доступа, а также по возможности предоставляющий дополнительные сервисы: списки рассылки, ведение статистики, средства поиска информации, средства взаимодействия с пользователями и т. д.

Необходимость CMS для разработчиков и администраторов сайтов начала проявляться в тот момент, когда количество материалов на web-сайтах начало стремительно расти. Это привело к тому, что традиционные «ручные» технологии разработки и поддержки сайтов, когда сайт состоял из статических страниц и набора дополнительных специализированных скриптов, стали не успевать за быстро меняющимися условиями бизнеса.

Ввод данных на сайт требовал (как минимум) знания технологий HTML/CSS<sup>1</sup>-верстки. Изменение структуры сайтов было сопряжено с каскалным изменением большого количества взаимосвязанных страниц. Различные автоматизированные механизмы, вроде гостевых книг и новостных лент, внедренные на сайтах как отдельные скрипты и, как правило, написанные разными специалистами, перестали удовлетворять требованиям безопасности.

На многих сайтах стали появляться коктейли из разных технологий и подходов к разработке, поэтому возникла потребность в стандартизации программных решений, в разделении дизайна и содержимого на две независимые составляющие. CMS-технологии действительно разделяют сайты на две составляющие: дизайн (внешний вид сайта в целом, отдельных страниц, конкретных блоков информации) и контент. Дизайн сайта, как правило «зашит» в шаблоны и изменяется значительно реже, чем контент.

CMS открывают изобилие технических возможностей в создании динамического webресурса. Все серьезные сайты, содержащие большой объем информации и требующие постоянного ее обновления, используют системы обновления. Это и поисковые машины, и новостные серверы, и разнообразные каталоги. С помощью данных систем можно с легкостью добавлять разделы, размещать иллюстрации, управлять рассылками, публиковать закрытую информацию, доступ к которой есть только у определенных групп пользователей. И это лишь небольшой список всего того, чего можно добиться с помощью CMS.

Рунете Лидирующее положение среди коммерческих **CMS**  $\overline{B}$ занимают  $(http://www.ratingruneta.ru/cms):$ 

**1С-Битрикс** (https://www.1c-bitrix.ru); **UMLCMS** (https://www.umi-cms.ru): NetCat (https://netcat.ru); HostCMS (http://www.hostcms.ru); CS-Cart (https://www.cs-cart.ru). а среди свободно распространяемых (open source) -

Wordpress (https://ru.wordpress.org);

Drupal (http://drupal.ru);

**Joomla!** (http://joomlaportal.ru);

**MODX** (https://modx.ru);

**OpenCart** (https://www.opencart.com).

В основном, эти системы можно использовать для любых интернет-сайтов, но в связи с широким спросом на сайты электронной коммерции, особенно сайты электронных магазинов, стали появляться программные CMS-комплексы, ориентированные на создание и

<span id="page-3-1"></span><sup>&</sup>lt;sup>1</sup> Hyper Text Mark-up Language / Cascade Style Sheets - гипертекстовый язык разметки / каскадные таблицы стилей

сопровождение сайтов электронных магазинов, – как самостоятельные, так и в виде скриптов и плагинов к уже существующим CMS («движки» интернет-магазинов).

Это:

**WebAsyst ShopScript** [\(http://www.shop](http://www.shop-script.ru/)-script.ru); **PHPShop (**[http://www.phpshop.ru](http://www.phpshop.ru/)**); PrestaShop** [\(http://www.prestashop.com\)](http://www.prestashop.com/); **osCommerce** [\(http://www.oscommerce.ru\)](http://www.oscommerce.ru/); **ocStore** [\(https://ocstore.com\)](https://ocstore.com/); **Joomla+VirtueMart** [\(http://virtuemart.su\)](http://virtuemart.su/); **Joomla+JoomShopping** [\(https://joomshopping.pro\)](https://joomshopping.pro/); **Joomla+JoomlaKassa** [\(https://www.joomlakassa.com\)](https://www.joomlakassa.com/); **Wordpress+WooCommerce (**[http://wpcommerce.ru\)](http://wpcommerce.ru/); **Drupal+UberCart** [\(http://www.ubercart.org\)](http://www.ubercart.org/) и др. [\(http://www](http://www.internet-technologies.ru/articles/article_2796.html).internet-

technologies.[ru/articles/article\\_2796.html\)](http://www.internet-technologies.ru/articles/article_2796.html). Эти движки решают всю техническую часть задачи создания интернет-магазина, оставляя разработчику только творческую и организационную.

В web-приложениях взаимодействуют две «стороны» выполнения кода – клиентская и серверная. К клиентской части относятся технологии HTML, CSS, Javascript, а к серверной ASP, JAVA, PHP и т.д. Поэтому для работы скриптов интернет-магазина необходимо наличие у пользователя web-сервера с поддержкой PHP и MySQL и web-браузера.

Обычно web-сервер – это прерогатива хостов, но развернуть и установить CMSкомплексы можно и на локальном компьютере, предварительно установив web-сервер Apache, сервер баз данных МуSQL и интерпретатор языка PHP.

Для удобства инсталляции все эти программы сейчас предлагаются в виде единого дистрибутива. Существует несколько решений:

**Denwer** – «Джентльменский набор web-разработчика» [\(http://www.denwer.ru\)](http://www.denwer.ru/);

**Open Server** – портативная программная платформа для веб-разработчиков [\(https://ospanel.io\);](https://ospanel.io)/)

**[WAMP](http://www.wampserver.com/en/)** – Windows+Apache+MySQL+PHP [\(http://www.wampserver.com/en\)](http://www.wampserver.com/en);

**XAMPP** – кроссплатформенная сборка web-сервера, содержащая Apache, MySQL, интерпретатор скриптов PHP, язык программирования Perl (https://www.apachefriends.[org/en/xampp](https://www.apachefriends.org/en/xampp.html).html) и др.

После инсталляции пользователь получает в распоряжение локальный сервер (localhost), на котором и устанавливается CMS по созданию сайта электронного магазина. Таким образом, разработчик получает возможность на локальном компьютере создавать и отлаживать клиентскую и серверную части магазина (заходя с функциями администратора) и работать с пользовательским интерфейсом магазина (заходя как зарегистрированный пользователь).

Большое количество шаблонов позволяют достаточно быстро создать полноценный Интернет-магазин с каталогом товаров с неограниченным количеством динамических страниц, покупательской корзинкой, с подключением платежных систем, систем доставки, с подключением различных модулей, таких как последние новости, статистика посещений, гостевая книга, форум, опросы и голосования для эффективной обратной связи и т.д.

Имеется и другой способ работы с CMS. В Сети появились web-сайты конструкторов интернет-магазинов – онлайн-сервисы, предлагающие услуги быстрого создания сайтов. Их можно отнести к облачным PaaS-технологиям (Platform as a Service), например, Setup (http://www.setup.ru), AllTrades (http://alltrades.ru), InSales (https://www.insales.ru) и др. [\(http://sitebuilders.club/konstruktoryi](http://sitebuilders.club/konstruktoryi-internet-magazinov)-internet-magazinov; http://easy-[jobs.ru/konstruktory](http://easy-jobs.ru/konstruktory-sajtov)-sajtov). Эти сайты предоставляют все необходимое программное обеспечение, а также хостинг для вашего будущего магазина. Необходимо лишь зарегистрироваться и приступать к работе.

<span id="page-5-0"></span>Большинство таких платформ универсальны и могут решать различные поставленные задачи, правда, при бесплатном использовании есть ограничение на функционал, а также на ваших страницах будет размещена реклама.

**.**

## **2 Цели и задачи лабораторной работы**

**Цель работы**: ознакомиться с системами управления содержимым сайта (CMS) электронной коммерции, развернуть локальный сервер и создать собственный интернетмагазин.

## **Задание**

1. Используя выбранный дистрибутив, развернуть на своем компьютере локальный сервер.

2. Установить один из свободно распространяемых CMS-комплексов – скриптов Интернет-магазина.

3. Сформулировать краткое техническое задание («бриф») на разработку интернетмагазина. Описать, что будет продавать ваш магазин, как его название, логотип, сколько отделов будет в магазине, сколько валют он поддерживает, как будет использоваться акционная (скидочная) политика, как предполагается оплачивать и доставлять товар, как будут организованы регистрация и прием заказов, обратная связь.

4. На основе предложенных шаблонов и технического задания создать Свой Уникальный Интернет-магазин, используя возможности, предоставленные в администраторской части CMS.

5. Описать работу по инсталляции программ и созданию интернет-магазина, иллюстрируя скриншотами пользовательский и администраторский интерфейс.

6. Иллюстрируя скриншотами, описать все стадии процесса покупки товара:

1) осмотр;

2) заказ;

3) оплата;

4) доставка;

5) обратная связь.

Также необходимо описать создание личного кабинета.

В начале описания показать полностью главную страницу интернет-магазина (от информационной строки браузера до «подвала» магазина, где находится информация о том, на основе какой CMS выполнен магазин). В конце описания продемонстрировать сделанные заказы, используя администраторский и пользовательский интерфейсы. Поэтому для демонстрации работы магазина необходимо сформировать два аккаунта: администратор и покупатель.

#### **3 Отчетность**

<span id="page-7-0"></span>Отчет по работе с CMS предоставить в электронном виде.

Рекомендуемое содержание разделов отчета:

# **Введение**

**1 Цели и задачи лабораторной работы** 

**2 Установка локального сервера** 

**3 Установка CMS и плагинов**

**4 Разработка дизайна и структуры магазина** 

**5 Процесс заказа товара в интернет-магазине** 

**Заключение**

# **Приложение. Бриф магазина**

Во введении указать цели и задачи работы, описать понятия: локальный сервер, CMS и указать ПО, выбранное для выполнения работы. В заключении описать впечатления от работы с выбранной CMS, возникавшие проблемы. Указать, какие навыки были получены при выполнении этой работы.

В качестве примера ниже приведен образец оформления отчета. Рекомендуется его придерживаться, наполняя своим содержанием.

Оформление отчета должно соответствовать требованиям документа «Образовательный стандарт вуза ОС ТУСУР 01–2021 (СТО 02069326.1.01-2021) Работы студенческие по направлениям подготовки и специальностям технического профиля. Общие требования и правила оформления»<https://regulations.tusur.ru/documents/70> .

## **Приложение. Образец оформления отчета**

Министерство науки и высшего образования Российской Федерации

<span id="page-8-0"></span>Томский государственный университет систем управления и радиоэлектроники

Кафедра автоматизированных систем управления (АСУ)

# **Создание сайта электронной коммерции на основе CMS WordPress Интернет-магазин «WatchersShop»**  Отчет по дисциплине «Сетевая экономика»

Выполнил студент гр. 111-1 И.О. Фамилия  $\left\langle \leftarrow \right\rangle$   $\rightarrow$  2024

> Проверил доцент каф. АСУ, к.ф.-м.н., ст. н. с \_\_\_\_\_\_\_\_\_\_\_ Миньков С.Л.  $\left\langle \left\langle \right\rangle \right\rangle$   $\left\langle \left\langle \right\rangle \right\rangle$  2024

Томск 2024

# Оглавление

<span id="page-9-0"></span>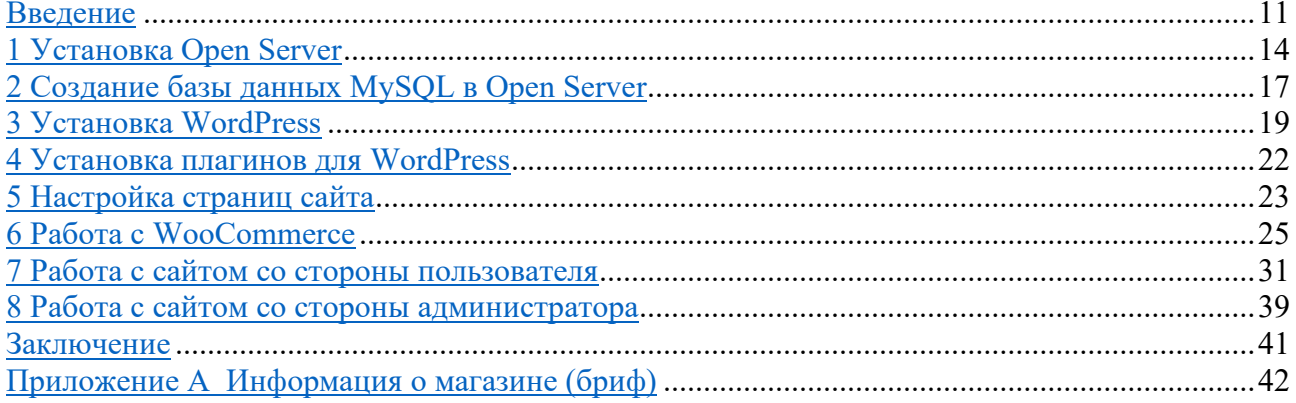

#### **Введение**

<span id="page-10-0"></span>Система управления содержимым сайта (Content Management System, CMS) — это программное обеспечение, которое помогает пользователям создавать, управлять и модифицировать содержимое веб-сайта без необходимости обладать специализированными техническими знаниями.

Основные характеристики CMS:

− Дружественный пользовательский интерфейс. CMS обычно имеют удобный для пользователя интерфейс, который позволяет легко добавлять и редактировать содержимое, а также управлять им.

− Шаблоны дизайна. Предлагаются готовые шаблоны дизайна, которые можно использовать для быстрого создания веб-страниц.

− Управление контентом. Можно создавать, редактировать, публиковать и удалять различные виды контента, такие как текст, изображения и видео.

− SEO-оптимизация. Есть инструменты для оптимизации сайта для поисковых систем, такие как настройка мета-тегов и дружественных URL.

− Управление доступом и безопасностью. Можно назначать разные уровни доступа для разных пользователей, обеспечивая тем самым безопасность содержимого.

− Интеграция с другими инструментами. Предлагаются возможности интеграции с социальными сетями, аналитическими инструментами и другими веб-сервисами.

− Масштабируемость и расширяемость. Многие CMS позволяют расширять функциональность сайта за счет добавления плагинов или модулей.

Примеры популярных CMS включают WordPress, Joomla, Drupal и Magento. Они могут использоваться для создания различных типов веб-сайтов, от простых блогов до сложных корпоративных порталов и интернет-магазинов.

Цель работы: ознакомиться с системами управления содержимым сайта (CMS) и движками Интернет-магазинов; создать собственный интернет-магазин.

В данной работе используются локальный сервер Open Server и CMS WordPress.

Open Server — это портативная серверная платформа и среда разработки, предназначенная для веб-разработчиков, использующая программное обеспечение на базе Windows. Этот инструмент предоставляет локальную серверную среду для разработки и тестирования веб-приложений.

Особенности и возможности Open Server:

− Поддержка различных версий PHP, MySQL и Apache. Open Server позволяет легко переключаться между различными версиями PHP, MySQL и Apache, что делает его удобным для тестирования приложений на разных конфигурациях сервера.

− Легкость установки и настройки. Один из главных плюсов Open Server - простота установки и настройки. Он предлагает удобный пользовательский интерфейс для управления серверными параметрами.

− Портативность. Open Server можно запускать с внешних накопителей, таких как USB-флэш-накопители, что делает его портативным и удобным для использования на разных компьютерах.

− Встроенный FTP-сервер. Это позволяет легко загружать и скачивать файлы с вашего локального сервера.

− Поддержка различных модулей. В Open Server включены различные модули, такие как PHPMyAdmin для управления базами данных, а также поддержка различных типов баз данных, включая MariaDB.

− Поддержка виртуальных хостов. Пользователи могут настроить виртуальные хосты для тестирования множества веб-сайтов на одном локальном сервере.

- Возможность настройки конфигурации. Предоставляется возможность настройки конфигурационных файлов для Apache, PHP и других сервисов, что дает разработчикам гибкость в настройке их серверной среды.

- Поддержка SSL. Для тестирования веб-сайтов с защищенным соединением Open Server предлагает поддержку SSL.

- Интеграция с другими инструментами разработки. Open Server можно интегрировать с различными инструментами и средами разработки, такими как IDE или системы контроля версий.

Open Server особенно популярен среди веб-разработчиков на PHP, поскольку он предоставляет гибкую и легко настраиваемую среду для разработки и тестирования вебприложений.

WordPress — это свободно распространяемая система управления содержимым (CMS), которая широко используется для создания и управления веб-сайтами. Изначально разработанная как платформа для блогов, WordPress эволюционировала и теперь поддерживает широкий спектр типов веб-сайтов, включая корпоративные сайты, портфолио, форумы, интернет-магазины и многое другое.

Особенности и возможности WordPress:

- Пользовательский интерфейс. WordPress имеет интуитивно понятный и легкий в использовании интерфейс администрирования, что делает его доступным даже для начинающих пользователей.

- Шаблоны и темы. Существует огромное количество бесплатных и платных тем, которые позволяют пользователю быстро изменять дизайн своего сайта без необходимости глубоких знаний в веб-дизайне или программировании.

- Плагины. WordPress предоставляет обширный каталог плагинов, которые расширяют функциональность сайта, включая SEO-оптимизацию, социальные сети, безопасность, резервное копирование и многое другое.

- SEO-оптимизация. Платформа дружелюбна к поисковым системам, а различные SEO-плагины позволяют дополнительно оптимизировать сайт для лучшего ранжирования в поисковых системах.

- Открытый исходный код. WordPress является проектом с открытым исходным кодом, что означает, что его можно свободно использовать, изменять и распространять.

- Сообщество и поддержка. Одно из самых больших преимуществ WordPress - это огромное и активное сообщество пользователей и разработчиков, которое постоянно создает новые решения и предоставляет поддержку.

- Управление контентом. Система управления содержимым в WordPress позволяет легко добавлять, редактировать и управлять различными типами контента, включая медиафайлы.

- Многоязычность. WordPress поддерживает множество языков, позволяя создавать многоязычные сайты.

- Адаптивный дизайн. Большинство тем WordPress адаптированы под мобильные устройства, обеспечивая корректное отображение сайта на различных устройствах.

WordPress идеально подходит как для личных блогов, так и для больших коммерческих проектов благодаря своей гибкости, масштабируемости и легкости в использовании.

На сайте «Рейтинг Рунета» (http://www.ratingruneta.ru/cms) представлен рейтинг CMS (рисунок). В данном рейтинге WordPress занимает первое место среди других CMS, которые распространяются бесплатно.

Свободные (open-source) CMS – это программное обеспечение, отвечающее следующим условиям: программу можно свободно использовать с любой целью; доступность исходного текста программы; можно свободно распространять копии программы; программу можно свободно улучшать и публиковать свою улучшенную версию.

## Обратите внимание

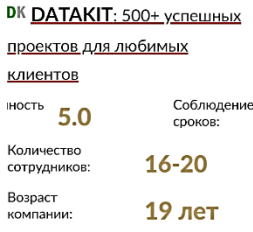

CROHCOP

**Y3HATb BOJIBLUE** 

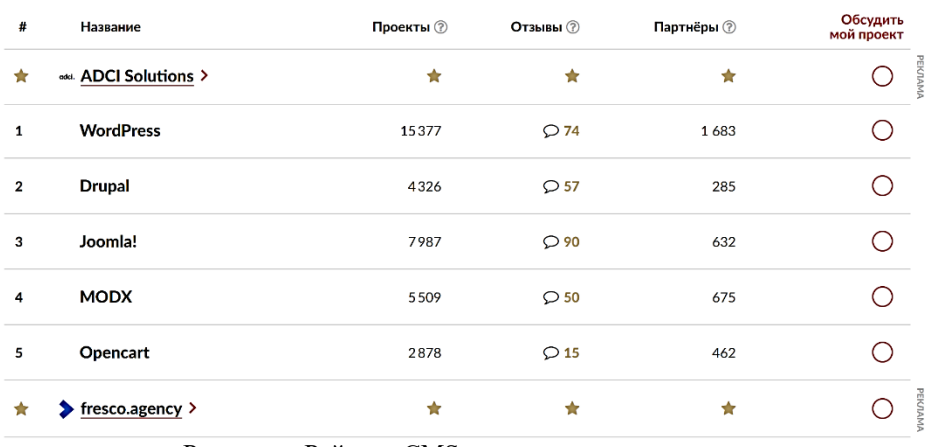

Рисунок - Рейтинг CMS

## **1 Установка Open Server**

<span id="page-13-0"></span>Для начала необходимо скачать с официального сайта программный комплекс [\(https://ospanel.io/download/\).](https://ospanel.io/download/) Была скачана версия OSPanel Premium 5.4.3. (рис. 1.1)

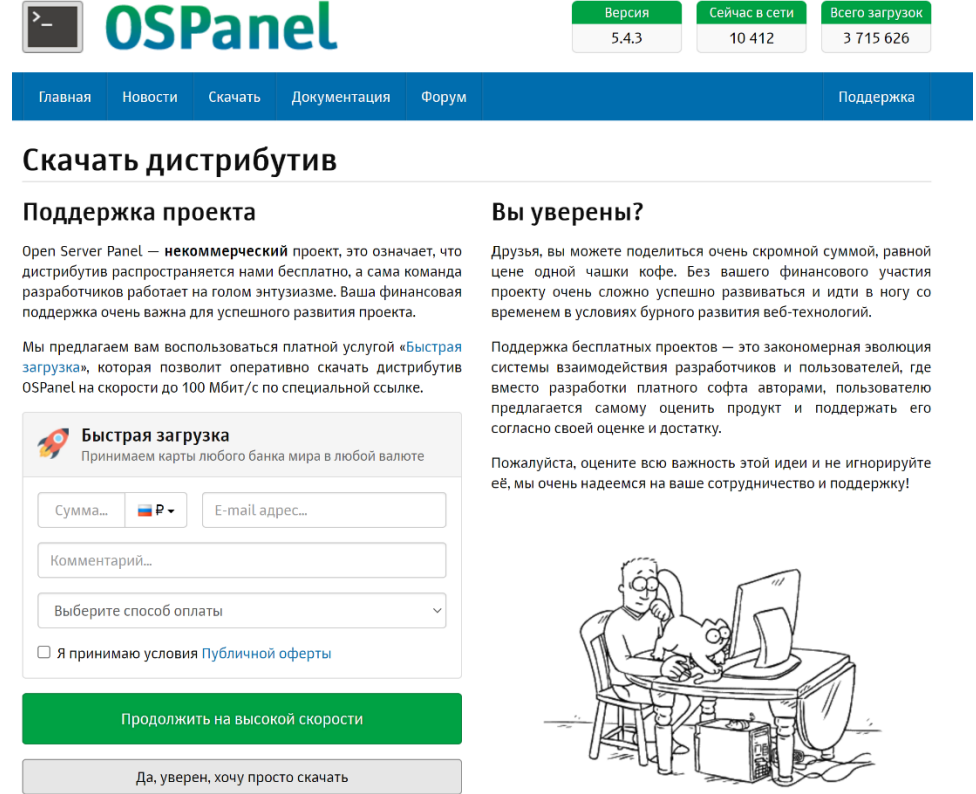

Рисунок 1.1 – Страница Open Server для загрузки дистрибутивов

После установки у нас появляется папка с исходниками от Open Server (рис. 1.2).

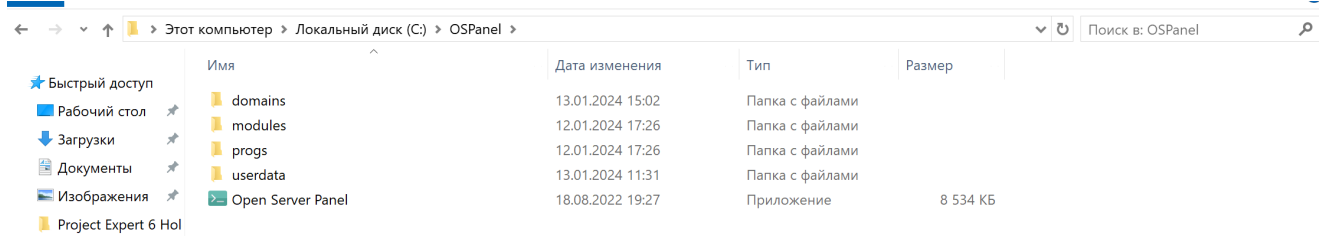

Рисунок 1.2 – Исходные файлы

Необходимо открыть программу Open Server с правами администратора. После запуска в правом нижнем углу должен появиться красный флажок. Все дальнейшие действия будут проходить через него (запуск, настройки, просмотры логов, работа с базами данных и т.д.).

Для проверки правильной установки, нужно нажать на данный флажок и в меню выбрать флажок зеленного цвета с подписью «Запустить». В течение некоторого времени флажок будем желтым, а затем должен смениться на зеленый, что означает, что локальный сервер включен и сайты, лежащие на нем, доступны (рис 1.3).

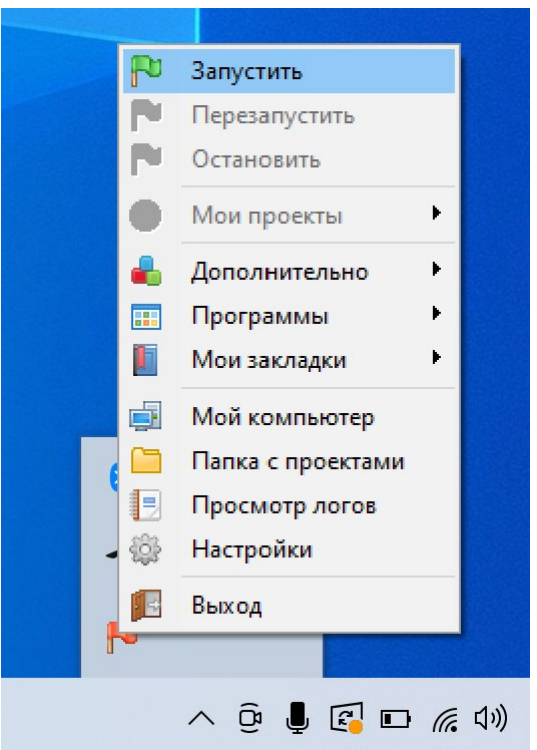

Рисунок 1.3 – Пример запущенного сервера

Если флажок после желтого цвета снова стал красным, то возникли какие-то проблемы с сервером. Для устранения проблемы может помочь «Просмотр логов» (рис. 1.4).

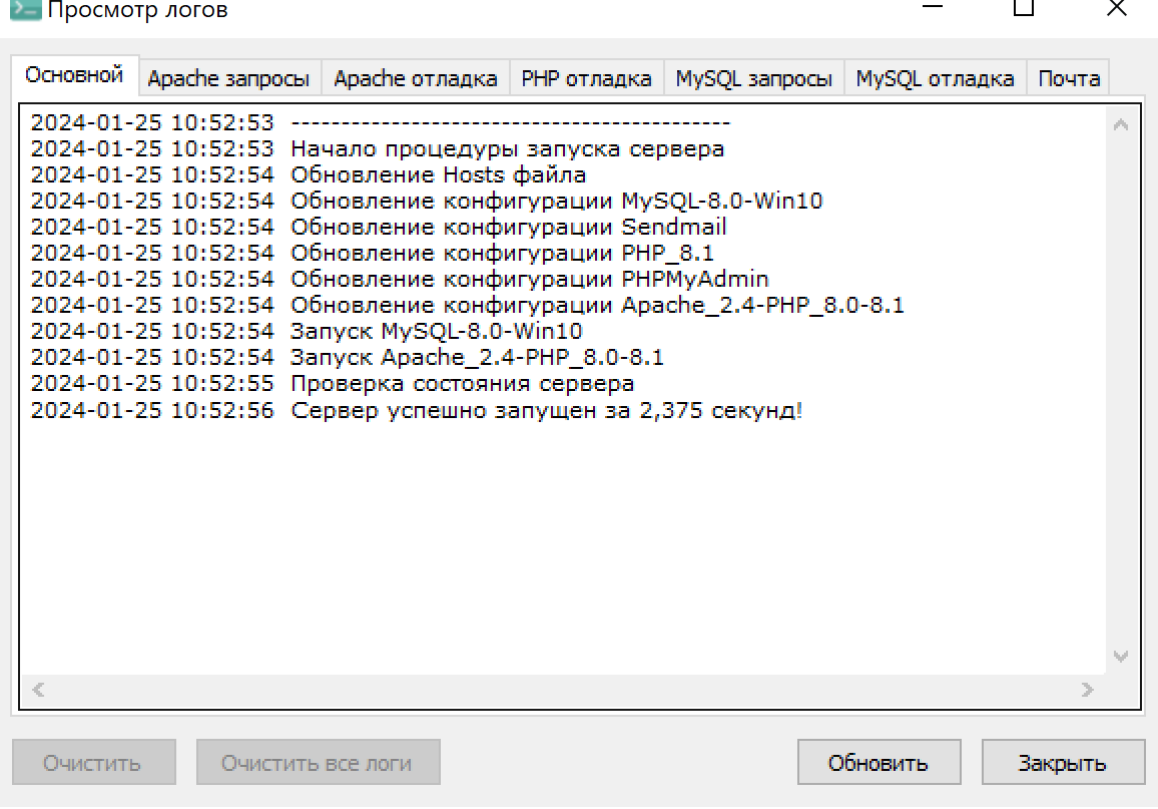

Рисунок 1.4 – Просмотр логов

Настроить приложение можно при клике на соответствующий пункт меню (рис. 1.5).

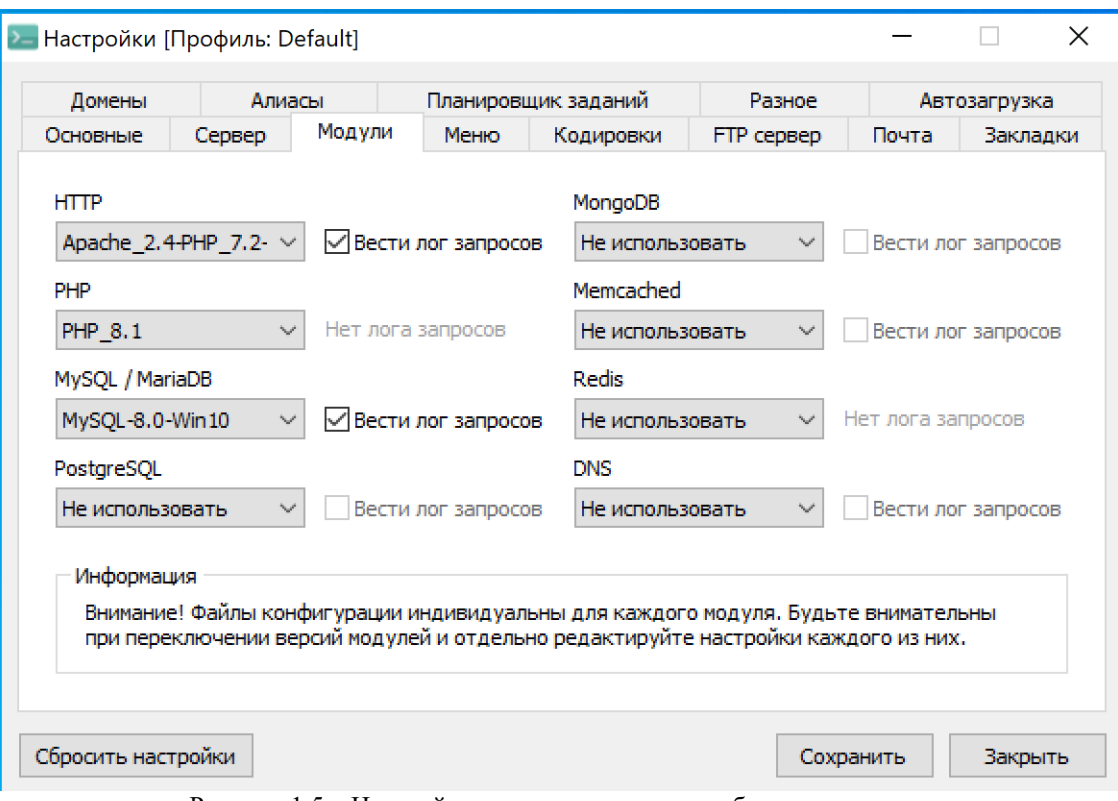

Рисунок 1.5 – Настройки приложения и версии баз данных

# **2 Создание базы данных MySQL в Open Server**

<span id="page-16-0"></span>Необходимо выбрать из раздела «Дополнительно» PHPMyAdmin, с помощью которой ведется управление базами данных. Панель откроется в браузере, для доступа по умолчанию действует логин «root» без пароля (рис. 2.1).

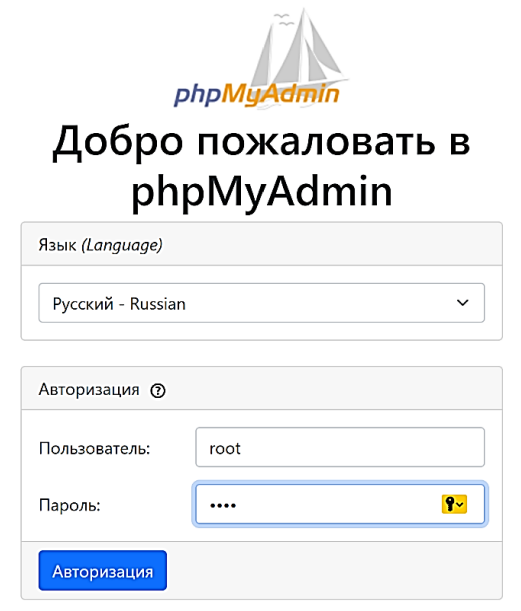

Рисунок 2.1 – Начальная страница PHPMyAdmin

В открывшемся окне слева есть список уже имеющихся баз, но необходимо создать новую базу данных. Для этого нужно выбрать «Создать БД», она открывает справа поле для ввода имени, кодировку и кнопку «Создать». Необходимо заполнить пустые поля и создаем базу данных (рис 2.2).

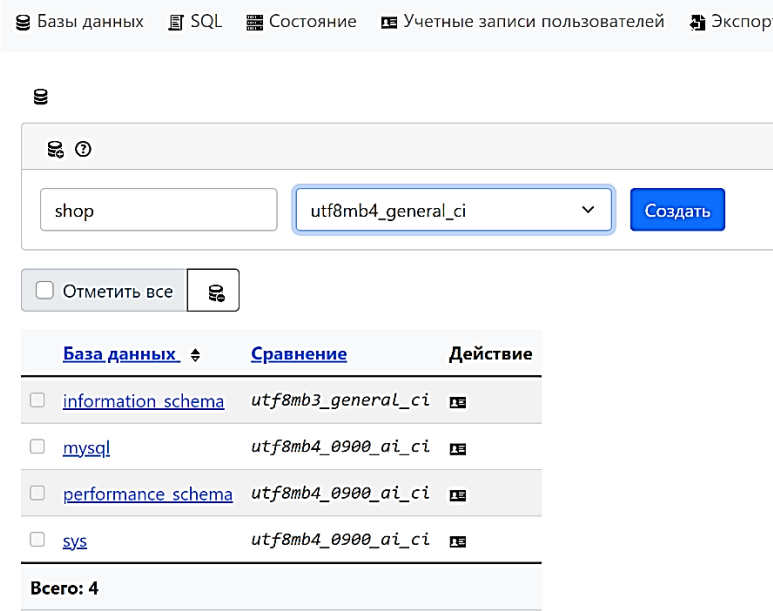

Рисунок 2.2 – Создание новой базы данных

Далее необходимо дополнительно создать нового пользователя для WordPress. Для этого переходим в раздел пользователи на нажимаем «Создать пользователя». После чего вводим его логин пароль, настраиваем права доступа (рис 2.3).

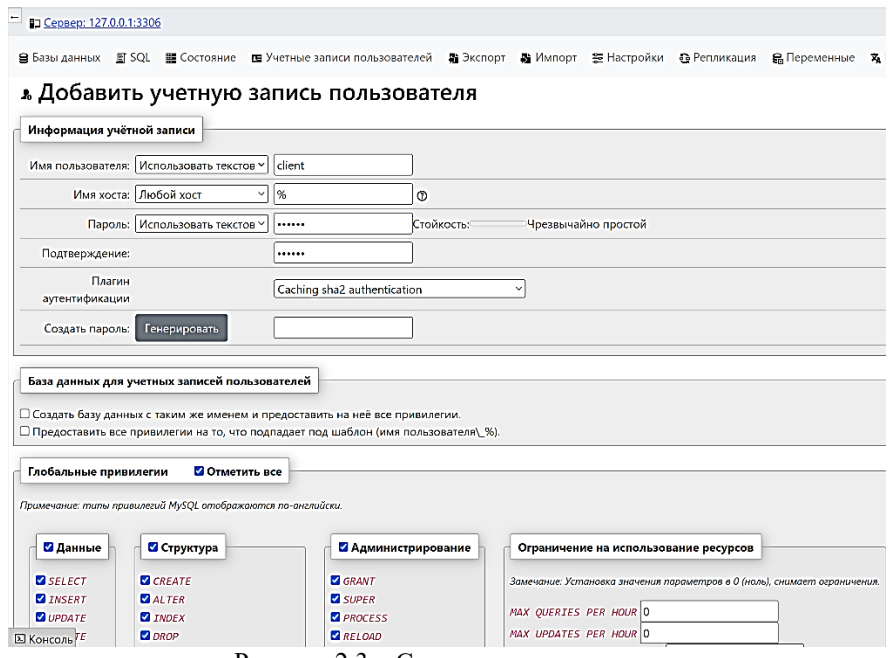

Рисунок 2.3 – Создание пользователя

## **3 Установка WordPress**

<span id="page-18-0"></span>WordPress — система управления содержимым сайта с открытым исходным кодом; написана на PHP; сервер базы данных — MySQL; выпущена под лицензией GNU GPL v.2. Сфера применения — от блогов до достаточно сложных новостных ресурсов и интернетмагазинов.

Для начала необходимо скачать дистрибутив с официального сайта [\(https://ru.wordpress.org/\)](https://ru.wordpress.org/) (рис. 3.1).

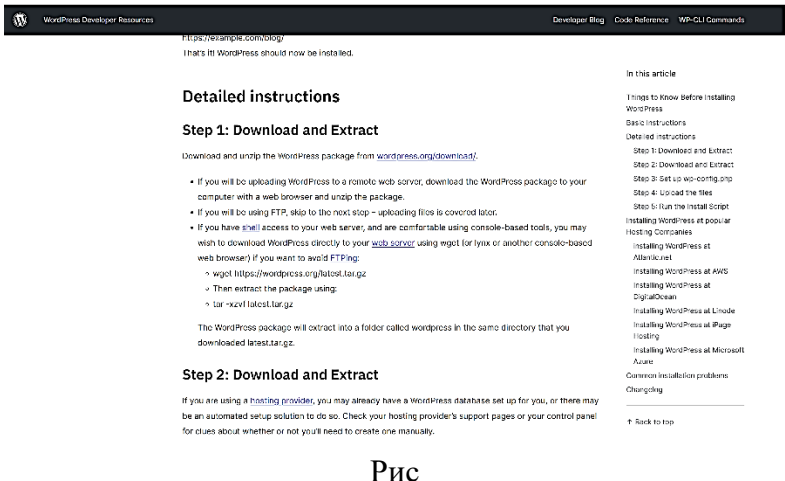

Рисунок 3.1 – Сайт скачивания WordPress

В папке OSPanel находим папку domains, где лежат все сайты. Создаем новую папку WordPress и складываем все файлы дистрибутива WordPress (рис 3.2).

| > Этот компьютер > Локальный диск (C:) > OSPanel > domains > wordpress > |                                  |                  |                    | ⊽່                | lг |  |
|--------------------------------------------------------------------------|----------------------------------|------------------|--------------------|-------------------|----|--|
|                                                                          | Имя                              | Дата изменения   | Тип                | Размер            |    |  |
| • Быстрый доступ                                                         |                                  |                  |                    |                   |    |  |
| <b>• Рабочий стол</b><br>⊀                                               | wp-admin                         | 13.01.2024 15:04 | Папка с файлами    |                   |    |  |
| • Загрузки<br>×                                                          | wp-content                       | 25.01.2024 10:53 | Папка с файлами    |                   |    |  |
|                                                                          | wp-includes                      | 13.01.2024 15:03 | Папка с файлами    |                   |    |  |
| <b>• Документы</b><br>×                                                  | .htaccess                        | 13.01.2024 15:17 | Файл "HTACCESS"    | <b>1KB</b>        |    |  |
| ■ Изображения<br>ォ                                                       | index<br>$\bullet$               | 13.01.2024 15:02 | Исходный файл РНР  | <b>1 KB</b>       |    |  |
| Project Expert 6 Hol                                                     | e<br>license                     | 13.01.2024 15:02 | Текстовый документ | 20 K <sub>B</sub> |    |  |
| <b>Telegram Desktop</b>                                                  | neadme                           | 13.01.2024 15:02 | Yandex Browser HTM | 8 K <sub>B</sub>  |    |  |
| <b>Л</b> Музыка                                                          | wp-activate<br>聲                 | 13.01.2024 15:02 | Исходный файл РНР  | 8 K <sub>B</sub>  |    |  |
| П поэис                                                                  | wp-blog-header<br>$\mathfrak{m}$ | 13.01.2024 15:02 | Исходный файл РНР  | <b>1 KB</b>       |    |  |
|                                                                          | wp-comments-post                 | 13.01.2024 15:02 | Исходный файл РНР  | 3 K <sub>B</sub>  |    |  |
| OneDrive - Personal                                                      | wp-config                        | 13.01.2024 15:15 | Исходный файл РНР  | 4 K <sub>b</sub>  |    |  |
| Этот компьютер                                                           | wp-config-sample<br>$\mathbf{S}$ | 13.01.2024 15:02 | Исходный файл РНР  | 3 K <sub>b</sub>  |    |  |
|                                                                          | M)<br>wp-cron                    | 13.01.2024 15:02 | Исходный файл PHP  | 6K <sub>B</sub>   |    |  |
| $\bullet$ Сеть                                                           | wp-links-opml                    | 13.01.2024 15:02 | Исходный файл РНР  | 3 KB              |    |  |
|                                                                          | wp-load                          | 13.01.2024 15:02 | Исходный файл РНР  | 4 K <sub>B</sub>  |    |  |
|                                                                          | $\mathbf{m}$<br>wp-login         | 13.01.2024 15:02 | Исходный файл РНР  | <b>50 KB</b>      |    |  |
|                                                                          | wp-mail                          | 13.01.2024 15:02 | Исходный файл РНР  | 9 K <sub>B</sub>  |    |  |
|                                                                          | m<br>wp-settings                 | 13.01.2024 15:02 | Исходный файл РНР  | 26 KB             |    |  |
|                                                                          | $\mathbf{M}$<br>wp-signup        | 13.01.2024 15:02 | Исходный файл РНР  | 34 K <sub>B</sub> |    |  |
|                                                                          | wp-trackback<br><b>M</b>         | 13.01.2024 15:02 | Исходный файл РНР  | <b>5 KB</b>       |    |  |
|                                                                          | * xmlrpc                         | 13.01.2024 15:02 | Исходный файл РНР  | 4 KB              |    |  |

Рисунок 3.2 – Содержимое папки после переноса дистрибутива WordPress

Перезапускаем Open Server. И завершаем установку WordPress, для этого открываем сайт в браузере (рис. 3.3 и 3.4.). Заполняем пустые поля и жмем на кнопку «Установить WordPress».

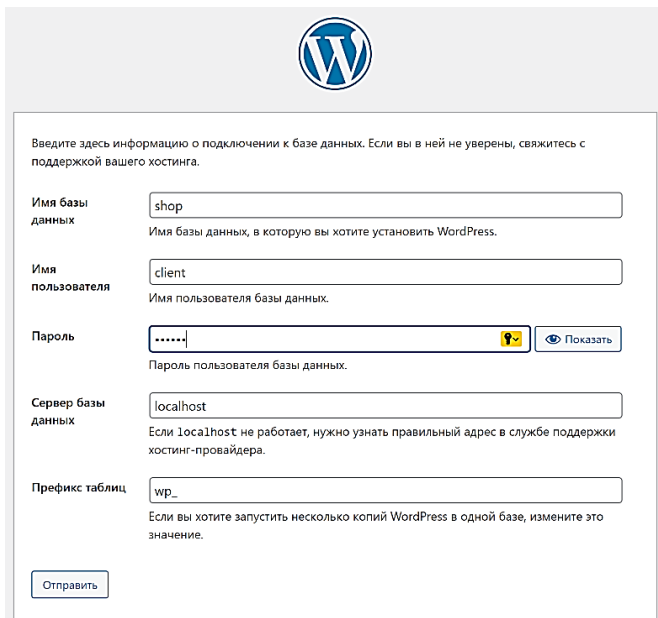

Рисунок 3.3 – Данные для подключения к БД

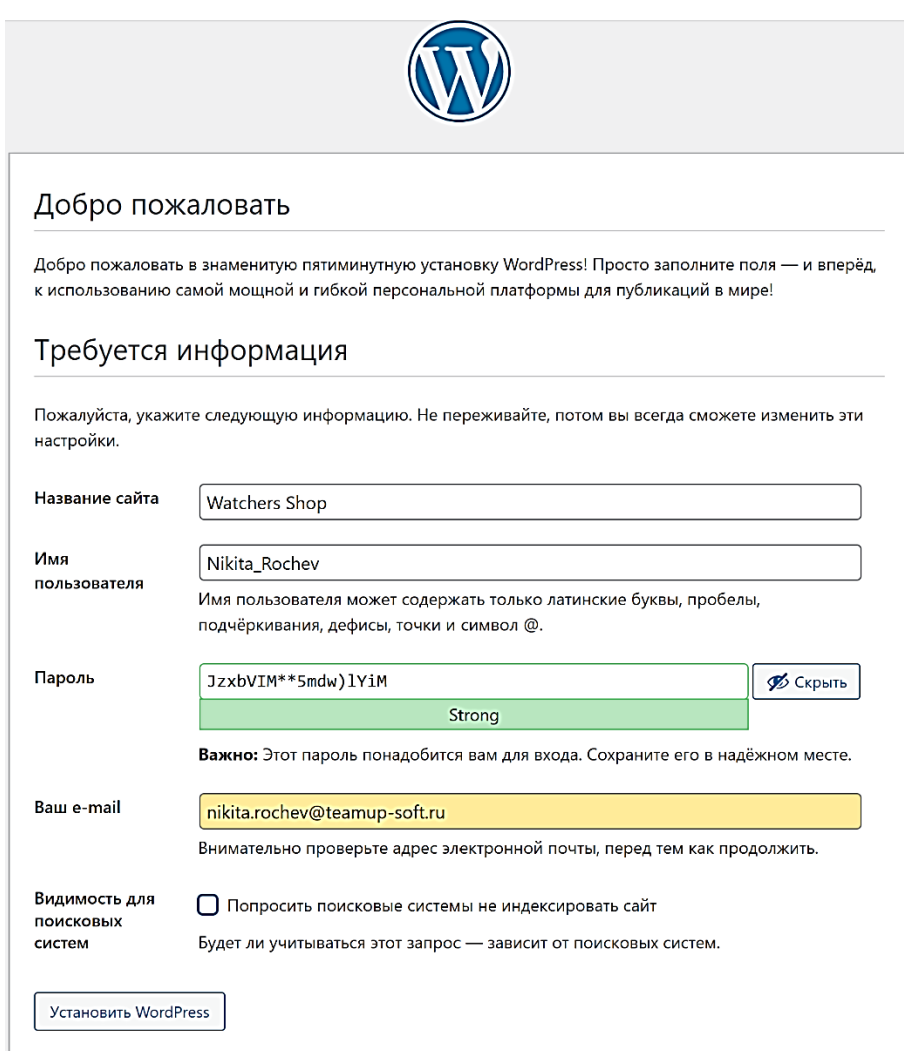

Рисунок 3.4 – Заводим админ пользователя

Если мы забыли пароль, то его можно восстановить при входе (рис. 3.5).

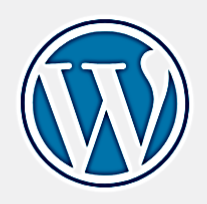

Введите ваше имя пользователя или адрес email. Вы получите email сообщение с инструкциями по сбросу пароля.

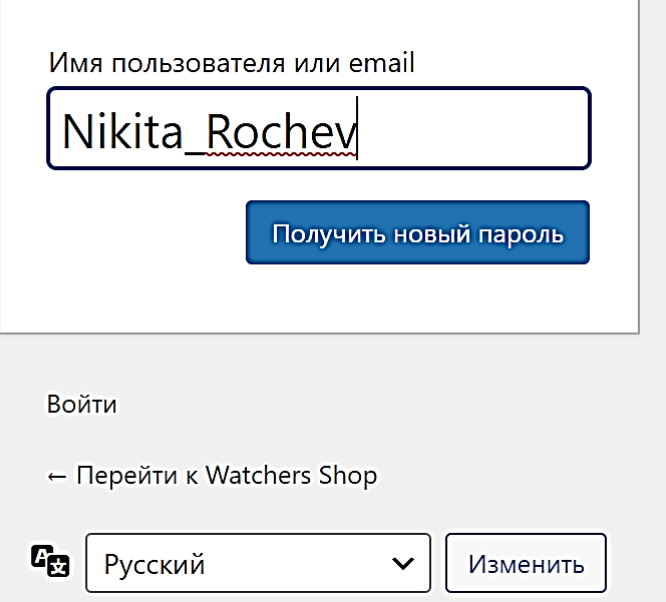

Рисунок 3.5 - Форма восстановления пароля

#### **4 Установка плагинов для WordPress**

<span id="page-21-0"></span>Для работы с интернет-магазином необходимо дополнительно установить плагин WooCommerce.

WooCommerce – это инструмент электронной коммерции с открытым исходным кодом, предназначенный для небольших и крупных интернет-торговцев, использующих CMS WordPress.

Для установки плагина необходимо на главной странице WordPress перейти в меню «Плагины», найти кнопку «Добавить новый», где представлен список плагинов. Из списка выбрать плагин WooCommerce, необходимо установить, а потом активировать плагин (рис. 4.1).

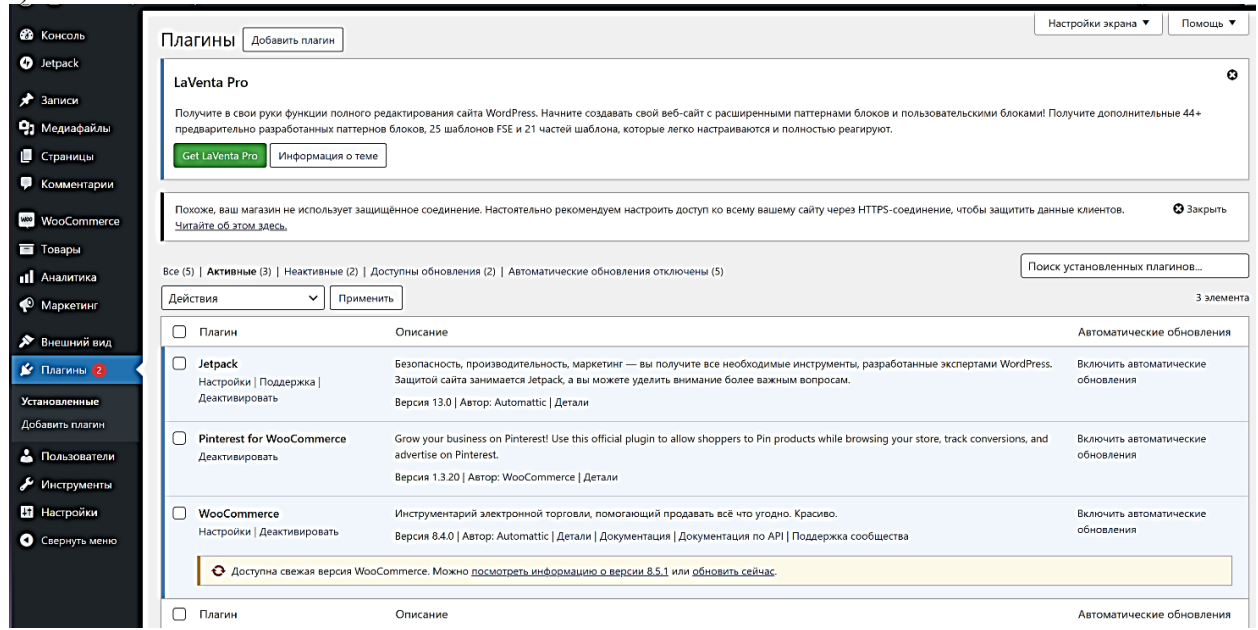

Рисунок 4.1 – Список активированных плагинов

Интерес также представляют плагины: Smart Slider для создания слайдера на главной странице, Elementor, который предоставляет визуальный интерфейс, с помощью которого без необходимости в коде можно создавать свой индивидуальный дизайн сайта, WOOCS – переключатель валют, WPML – перевод магазина на другие языки и др.

## **5 Настройка страниц сайта**

<span id="page-22-0"></span>В данной работе создается сайт для продажи элитных часов «Watchers Shop». Описание возможностей магазина представлено в приложении А.

Для добавления страниц на главной странице WordPress находим раздел «Страницы» и кликаем на кнопку «Добавить новую». И добавляем необходимые для работы с интернетмагазином страницы (рис. 5.1). Некоторые страницы были созданы автоматически после активации плагина WooCommerce.

| $^{\circ}$          | <sup>2</sup> Watchers Shop + 2 • 0 + Добавить                                |               |                          | Привет, Nikita_Rochev              |  |
|---------------------|------------------------------------------------------------------------------|---------------|--------------------------|------------------------------------|--|
| <b>23</b> Консоль   | Страницы   Добавить страницу                                                 |               |                          | Настройки экрана ▼<br>Помощь ▼     |  |
| <b>O</b> Jetpack    | Все (6)   Опубликованные (5)   Черновики (1)   Корзина (1)                   |               |                          | Поиск страниц                      |  |
| <del>№</del> Записи | Действия $\vee$<br>Все даты<br>Применить<br>Фильтр<br>$\checkmark$           |               |                          | 6 элементов                        |  |
| 91 Медиафайлы       | Заголовок ≑                                                                  | Автор         | $\blacksquare$           | Дата ≑                             |  |
| <b>• Страницы</b>   | Корзина - Страница корзины                                                   | Nikita Rochev |                          | Опубликовано<br>13.01.2024 в 15:28 |  |
| Все страницы        |                                                                              |               |                          |                                    |  |
| Добавить страницу   | Магазин — Страница магазина                                                  | Nikita Rochev | $\overline{\phantom{0}}$ | Опубликовано<br>13.01.2024 в 15:28 |  |
| • Комментарии       |                                                                              |               |                          |                                    |  |
| <b>WooCommerce</b>  | Мой аккаунт - Страница "Мой аккаунт"                                         | Nikita Rochev | $\hspace{0.5cm}$         | Опубликовано<br>13.01.2024 в 15:28 |  |
| П Товары            | Оформление заказа - Страница оформления заказа                               | Nikita Rochev | $\overline{\phantom{0}}$ | Опубликовано                       |  |
| <b>11</b> Аналитика |                                                                              |               |                          | 13.01.2024 в 15:28                 |  |
| • Маркетинг         | Политика возврата                                                            | Nikita_Rochev | -                        | Опубликовано<br>13.01.2024 в 16:14 |  |
| № Внешний вид       | Политика конфиденциальности - Черновик, Страница политики конфиденциальности | Nikita Rochev | $\overline{\phantom{m}}$ | Последнее изменение                |  |
| № Платины 2         |                                                                              |               |                          | 13.01.2024 в 15:17                 |  |
| А Пользователи      | Заголовок Ф                                                                  | Автор         | . €                      | Дата ≑                             |  |
| Инструменты         | Действия $\sim$<br>Применить                                                 |               |                          | 6 элементов                        |  |

Рисунок 6.1 – Добавление и редактирование страницы «Watchers Shop»

Чтобы настроить страницы, необходимо выбрать тему. Для данного сайта выбрана тема «LA Vents». Также необходимо указать название сайта. В нашем случае, интернет-магазин называется «Watchers Shop». Также слева на каждой странице представлены виджеты: «Поиск» и «Категория товаров» (рис. 6.2).

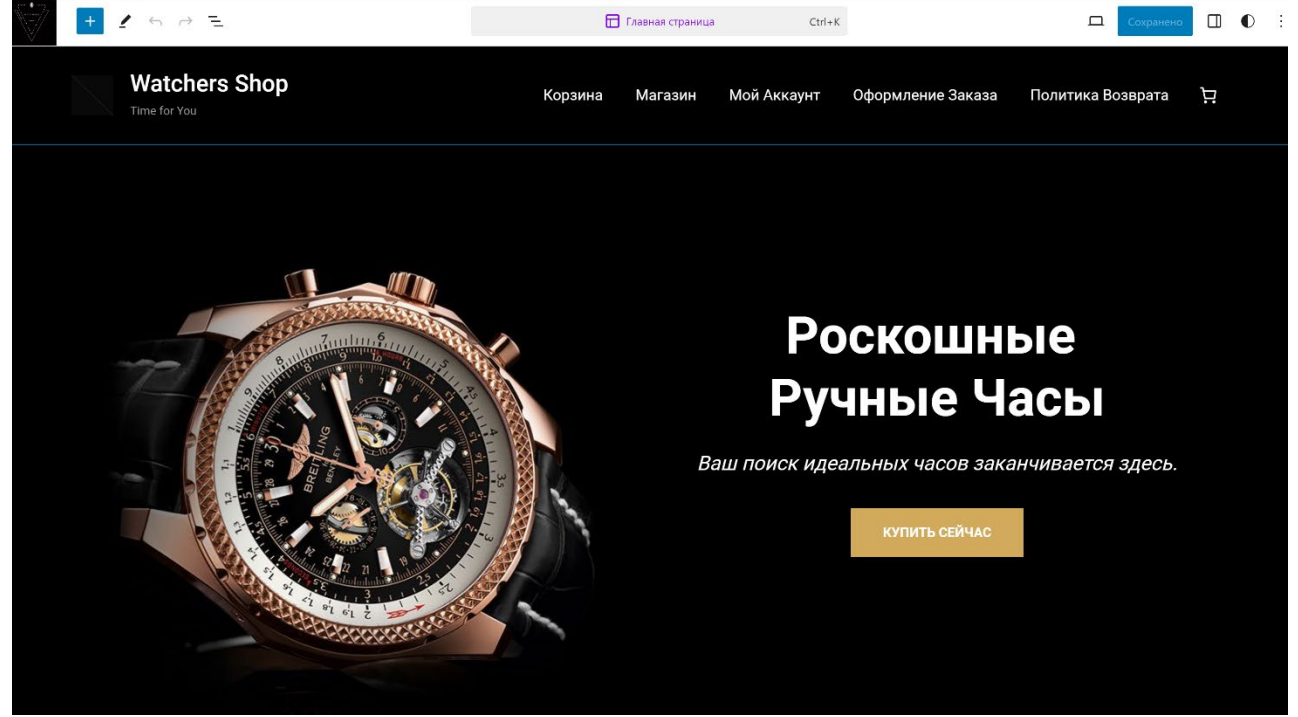

Рисунок 6.2 – Редактирование страниц по стилю (главная страница)

Возле названия представлено меню:

− Магазин – страница с категориями товаров;

- − Мой аккаунт– кабинет пользователя сайта;
- − Оформление заказа описание о доставке и оплате товаров;
- − Корзина содержатся товары, выбранные покупателем.
- − Политика возврата указаны условия возврата товара

# **6 Работа с WooCommerce**

<span id="page-24-0"></span>При помощи плагина WooCommerce мы можем работать с товарами, личным кабинетом, с корзиной и т.д.

Для начала необходимо настроить WooCommerce. В настройках плагина добавляем адрес магазина, указываем локацию доставки товаров, выбираем валюту (рис. 6.1).

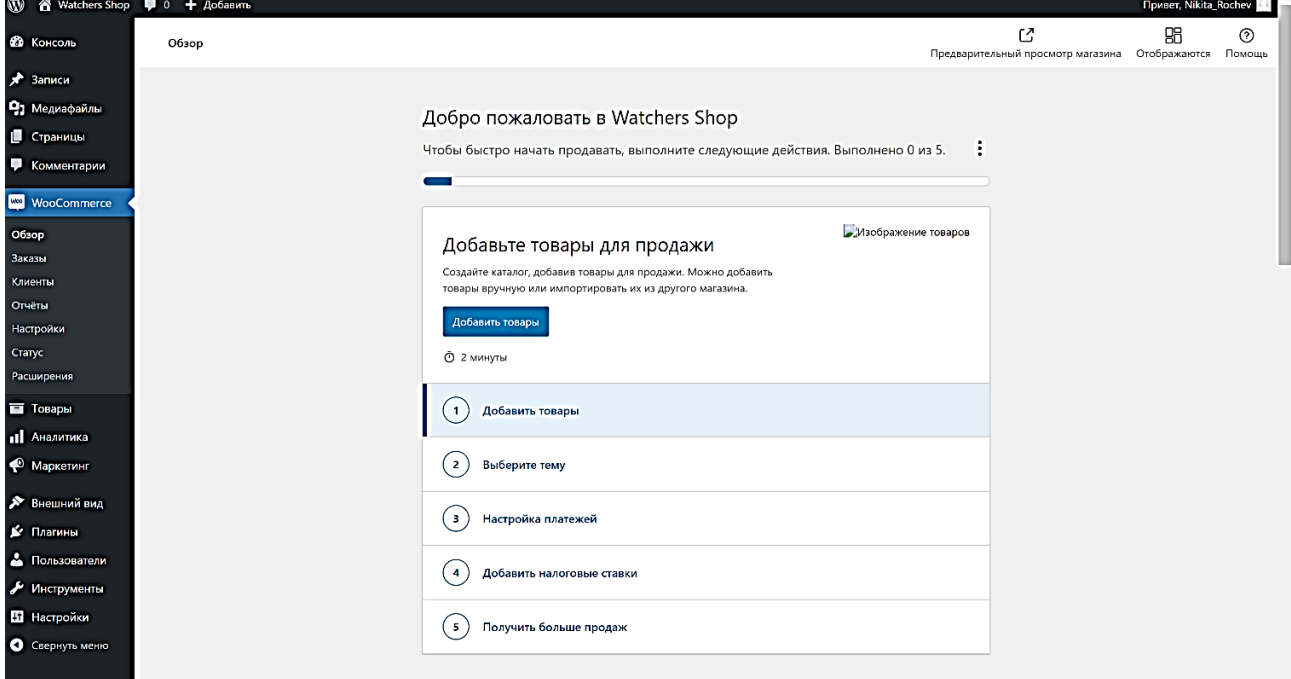

Рисунок 6.1 – Настройка WooCommerce (вкладка «Основное»)

Во вкладке «Товары» выбираем страницу, где будет показан список товаров, габариты для товара (единица измерения веса – г, единица измерения габаритов – см (рис 6.2)).

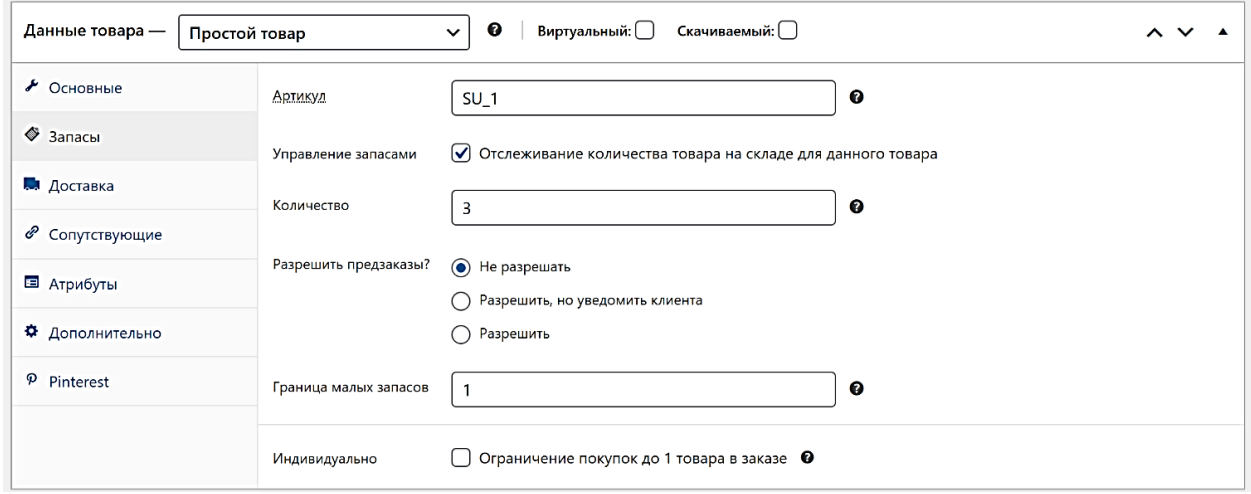

Рисунок 6.2 – Настройка WooCommerce (вкладка «Товары»)

Во вкладке «Доставка» указываем, в какие регионы будет доставляться товар (регион – Россия), выбираем методы доставки (самовывоз, единая ставка (рис. 6.3)).

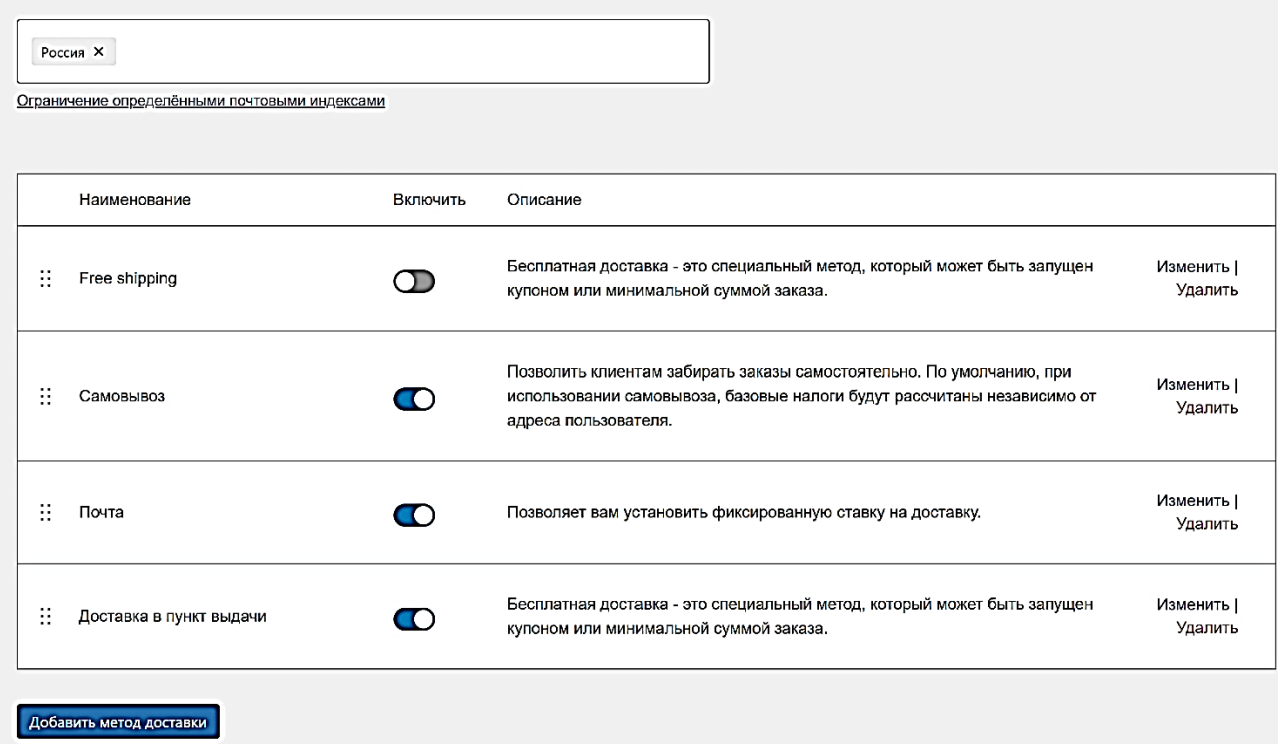

Рисунок 6.3 – Настройка WooCommerce (вкладка «Доставка»)

Во вкладке «Платежи» устанавливаем методы оплаты (прямой банковский перевод, оплата при доставке, PayPal (рис. 6.4)).

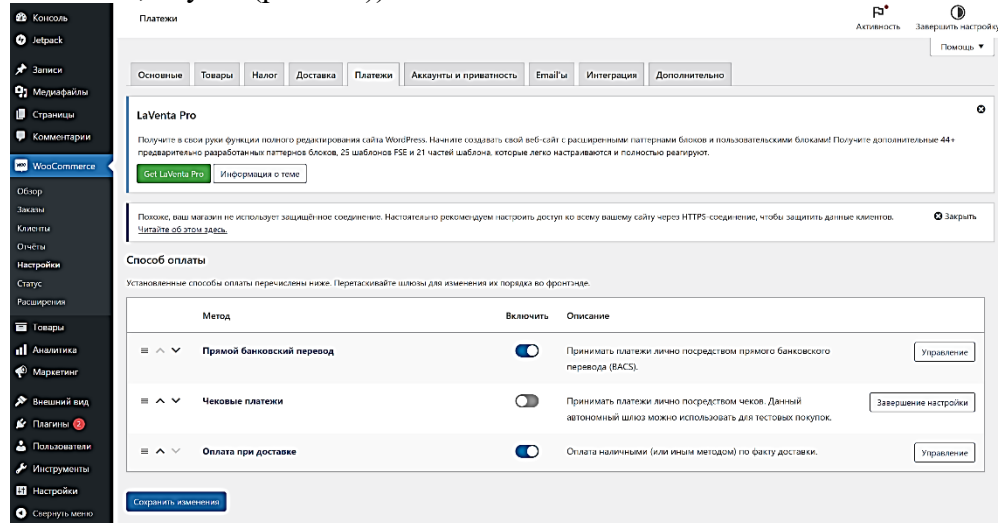

Рисунок 6.4 – Настройка WooCommerce (вкладка «Платежи»)

Во вкладке «Аккаунты и приватность» уточняем условия оформления заказов, создания аккаунтов и политику конфиденциальности (рис. 6.5).

| $^{\circ}$                                                         | <sup>2</sup> Watchers Shop <b>Q</b> 2 ■ 0 + Добавить                                                                                                    |                                                                                                    | Привет, Nikita_Rochev        |  |  |
|--------------------------------------------------------------------|----------------------------------------------------------------------------------------------------|----------------------------------------------------------------------------------------------------|------------------------------|--|--|
| <b>Въ</b> Консоль<br><b>O</b> Jetpack                              | Аккаунты и приватность                                                                                                    | P,<br>Активность                                                                                                    | Завершить настройку          |  |  |
| <del>А</del> Записи<br>• Медиафайлы<br>• Страницы<br>• Комментарии | Товары<br>Налог<br>Основные<br>Читайте об этом здесь.                                                                                                    | Доставка<br>Платежи<br>Аккаунты и приватность<br>Email'ы<br>Интеграция<br>Дополнительно<br>Похоже, ваш магазин не использует защищённое соединение. Настоятельно рекомендуем настроить доступ ко всему вашему сайту через HTTPS-соединение, чтобы защитить данные клиентов. | Помощь ▼<br><b>3</b> Закрыть |  |  |
| <b>WooCommerce</b>                                                 | Оформление заказов гостей<br>● Допускать оформление заказов без создания учётной записи                                                                                                    |                                                                                                    |                              |  |  |
| Обзор<br>Заказы<br>Клиенты<br>Отчёты<br>Настройки                  | ● Разрешить пользователям вход в существующий аккаунт при оформлении заказа<br>Создание аккаунта<br>● Позволять клиенту создавать учётную запись во время оформления заказа<br>√ Позволять клиенту создавать учётную запись на странице "Мой аккаунт"<br>√ При создании учётной записи автоматически генерируется имя пользователя, основанное на имени, фамилии или адресе электронной почты |                                                                                                    |                              |  |  |
| Craryc<br>Расширения                                               |                                                                                                    | ⊙ Отправка пользователю ссылки для установки пароля при создании новой учётной записи                                                                                                    |                              |  |  |
| П Товары<br><b>11</b> Аналитика<br>• Маркетинг<br>Внешний вид      | Запросы на удаление учётной<br>□ Удаление личных данных из заказов по запросу<br>записи<br>При обработке запрос на удаление аккаунта, должны ли персональные данные по заказам быть сохранены или удалены?<br>3 запрет доступа к загрузкам по запросу<br>При обработке запрос на удаление аккаунта, должен ли доступ к скачиваемым файлам быть закрыт, а журналы скачивания очищены?          |                                                                                                    |                              |  |  |
| • Плагины 2<br>• Пользователи<br>Инструменты                       | Удаление личных данных<br>• Разрешить полное удаление личных данных из заказов<br>Добавляет возможность полного удаления личных данных из заказов. Обратите внимание, удаление личных данных невозможно отменить.                                                                                                    |                                                                                                    |                              |  |  |
| П Настройки<br>• Свернуть меню                                     | Политика конфиденциальности<br>В этом разделе можно настроить отображение политики конфиденциальности вашего сайта. Уведомления о защите конфиденциальной информации, приведённые ниже, не будут отображаться, если <u>страница о</u><br>конфиденциальности не настроена.                                                                                                    |                                                                                                    |                              |  |  |

Рисунок 6.5 – Настройка WooCommerce (вкладка «Аккаунты и приватность»)

Во вкладке «Дополнительно» настраиваем страницы, необходимы для оформления заказов (рис. 6.6).

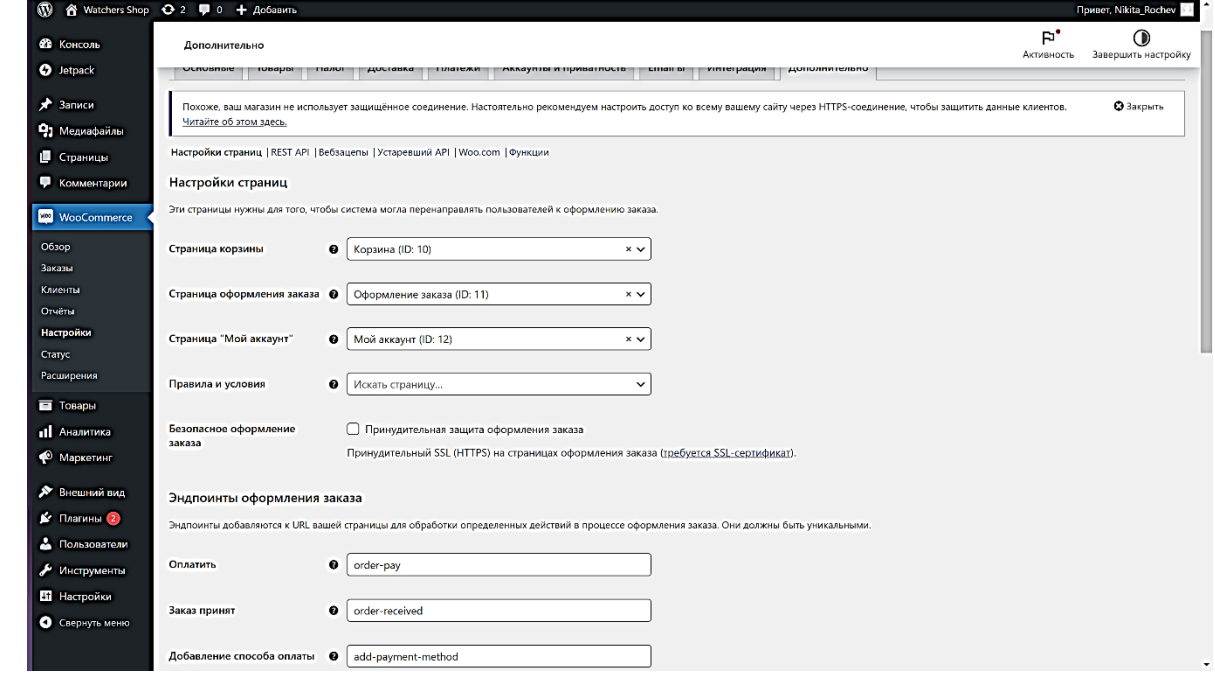

Рисунок 6.6 – Настройка WooCommerce (вкладка «Дополнительно»)

Теперь начнем работу с товарами. Для начала необходимо добавить категории для товаров. На рисунке 6.7 представлен пример как я заполнил категории. Для категории можно выбрать родительскую категорию, добавить описание и изображение.

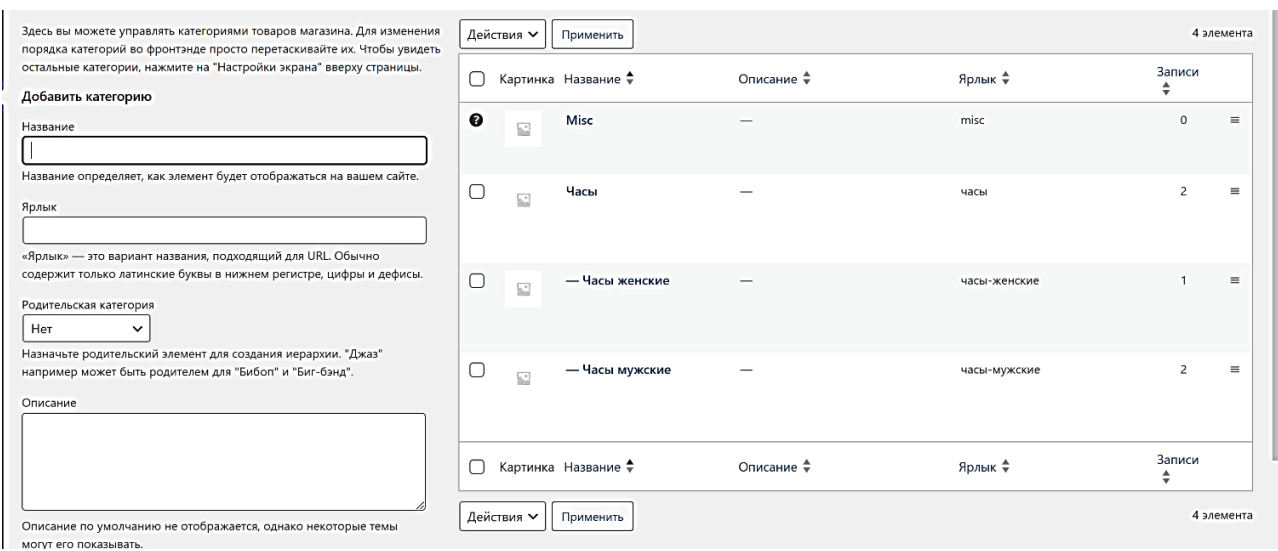

Рисунок 6.7 – Добавление категорий

После добавления категорий, добавляем товары. Для каждого товара указываем: название, описание, цену товара, артикль, категорию товара, добавляем изображение. Пример добавления товара представлен на рисунке 6.8.

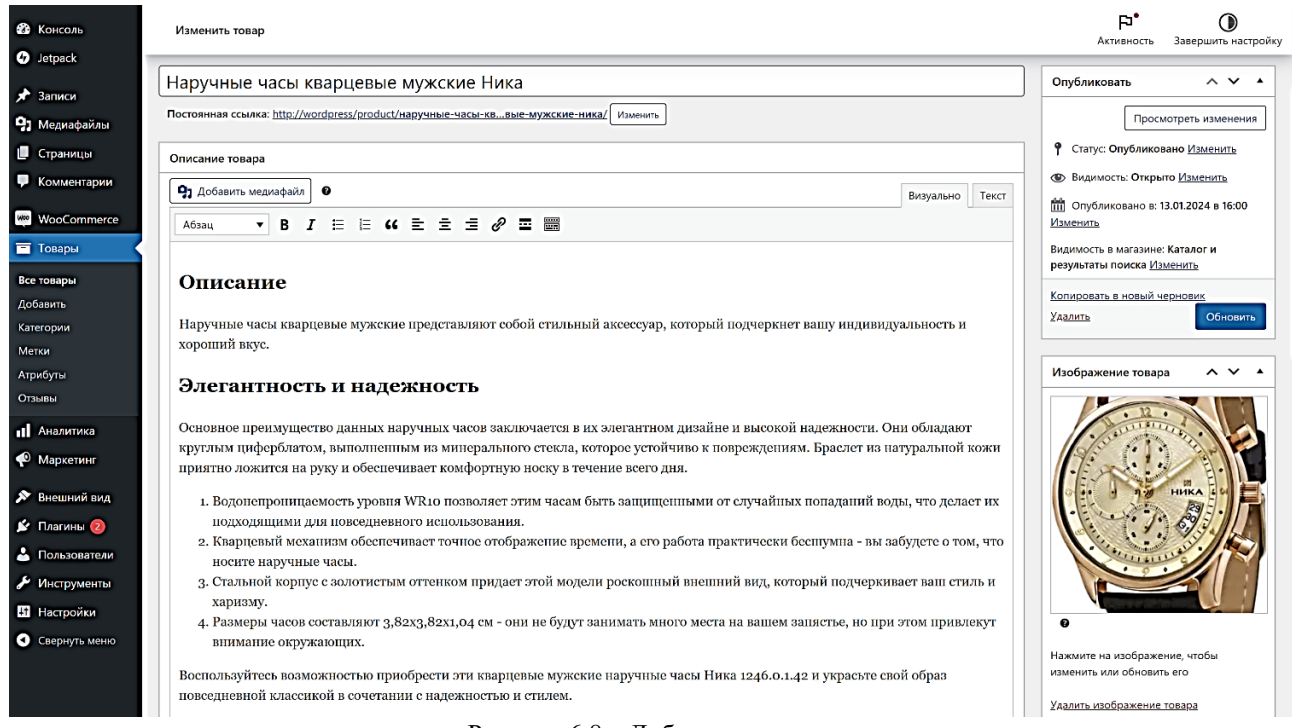

Рисунок 6.8 – Добавление нового товара

Также можно настроить категории и метки (рис. 6.9). После чего указываем атрибуты (рис. 6.10).

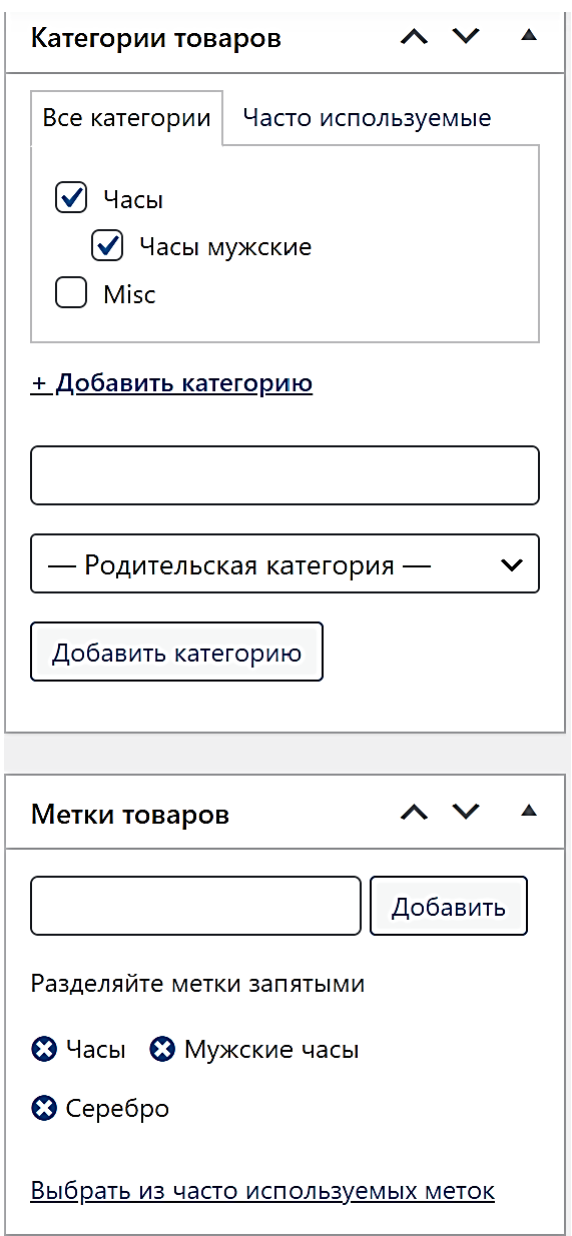

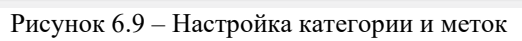

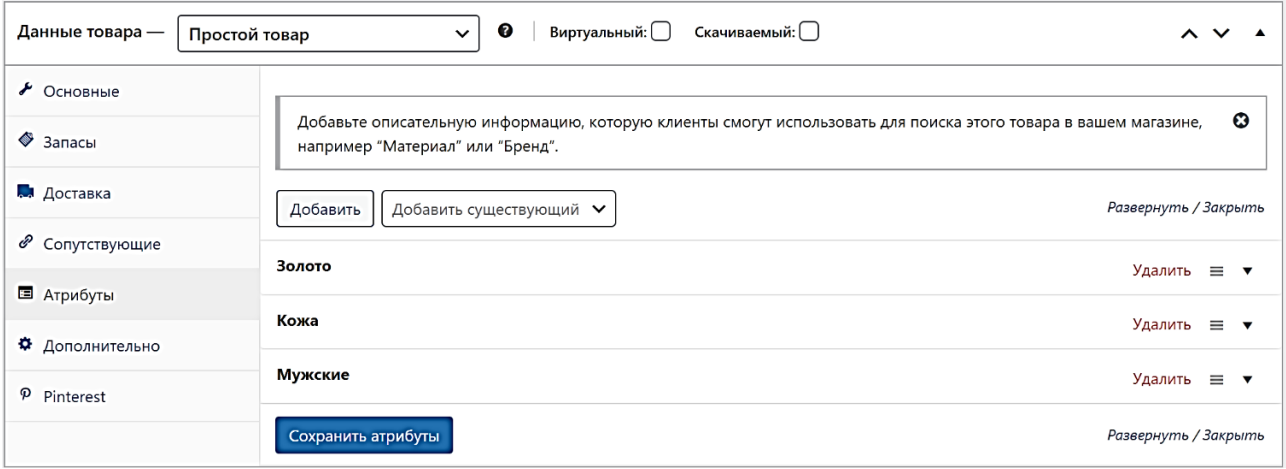

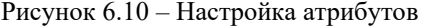

Также можем указать скидку для некоторых товаров (рис. 6.11).

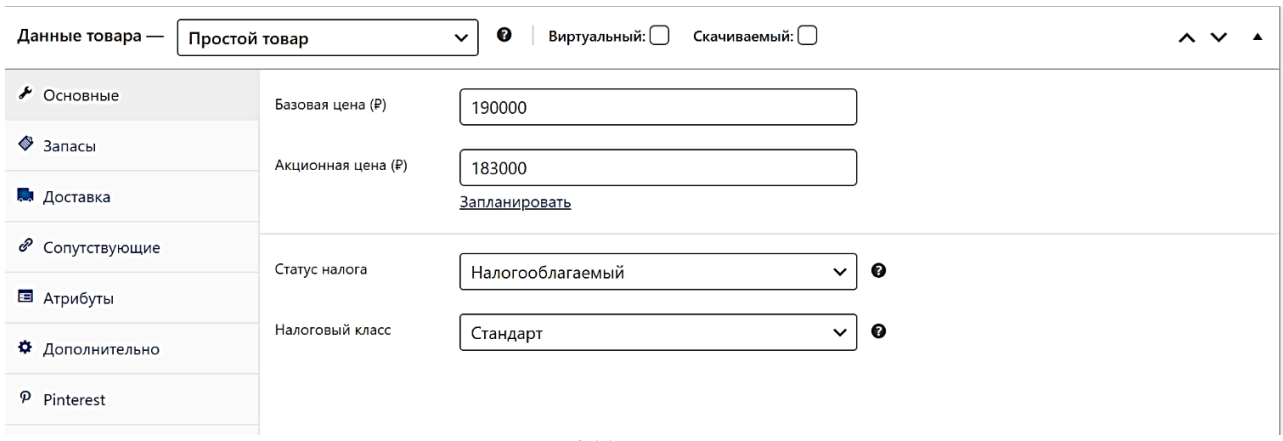

Рисунок 6.11 – Указание скидки товара

Для практики я также попробовал создать купон и применил его в будущей доставке. Пример создания купона указан на рисунке 6.12.

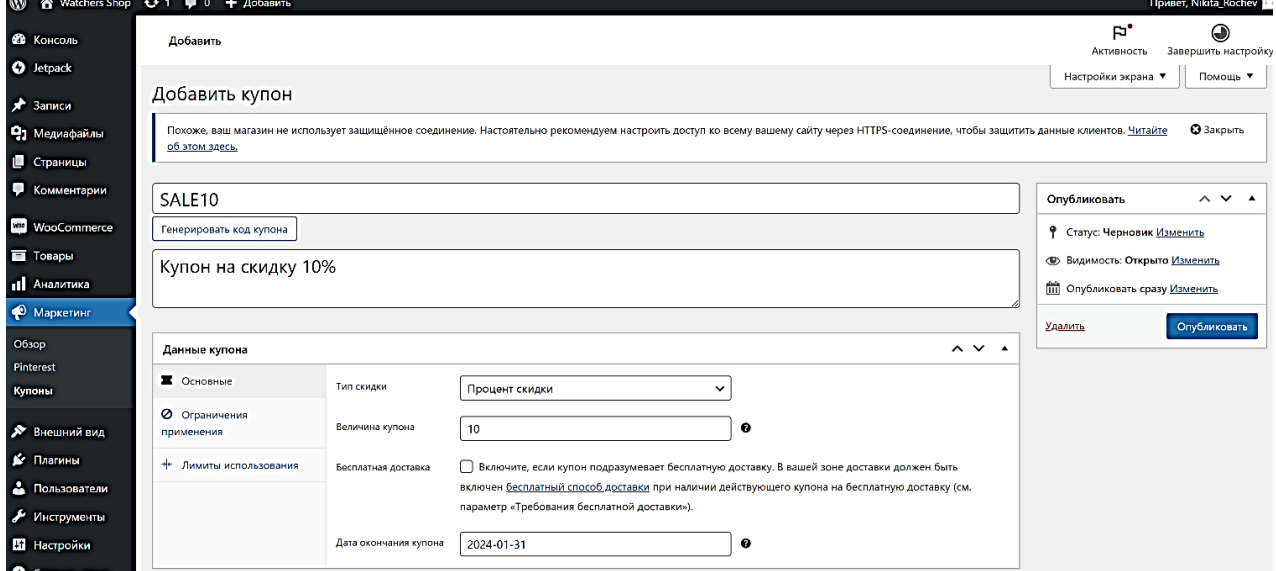

Рисунок 6.12 – Пример создания купона

# **7 Работа с сайтом со стороны пользователя**

<span id="page-30-0"></span>Сначала пользователь попадает на главную страницу сайта (рис. 7.1). Её структура: заголовок (хедер) с названием и логотипом, с основным меню, центральная часть с рекламной информацией и нижняя часть (подвал, или футер) с информацией о магазине, копирайтом и сведениями о том, какое ПО использовалось при создании сайта магазина.

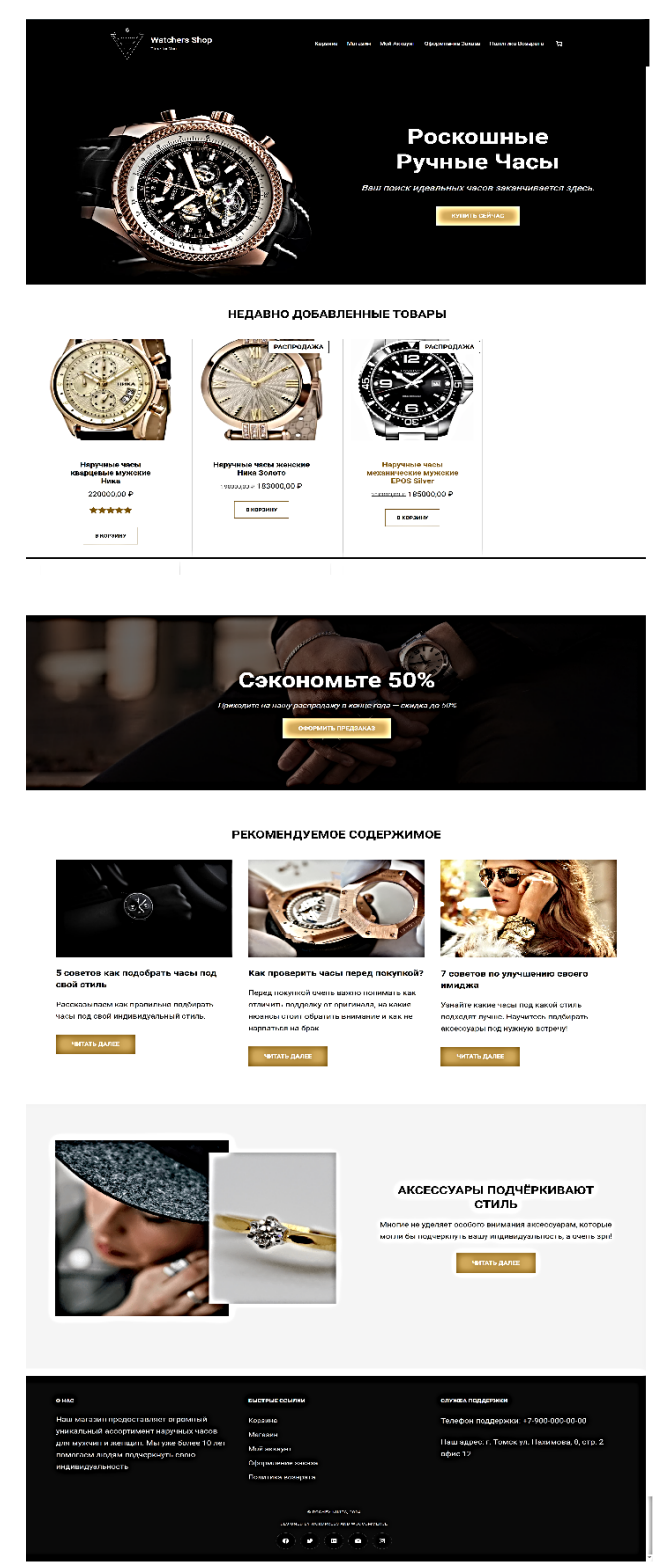

Рисунок 7.1 – Главная страница сайта

На странице «Магазин» отображаются все товары магазина (рис. 7.2). Также на правой стороне странице пользователь может найти интересующий его товар («Поиск») или выбрать любую интересующую его категорию товаров. При выборе категории товара на странице появляются товары только данной категории (рис. 7.3).

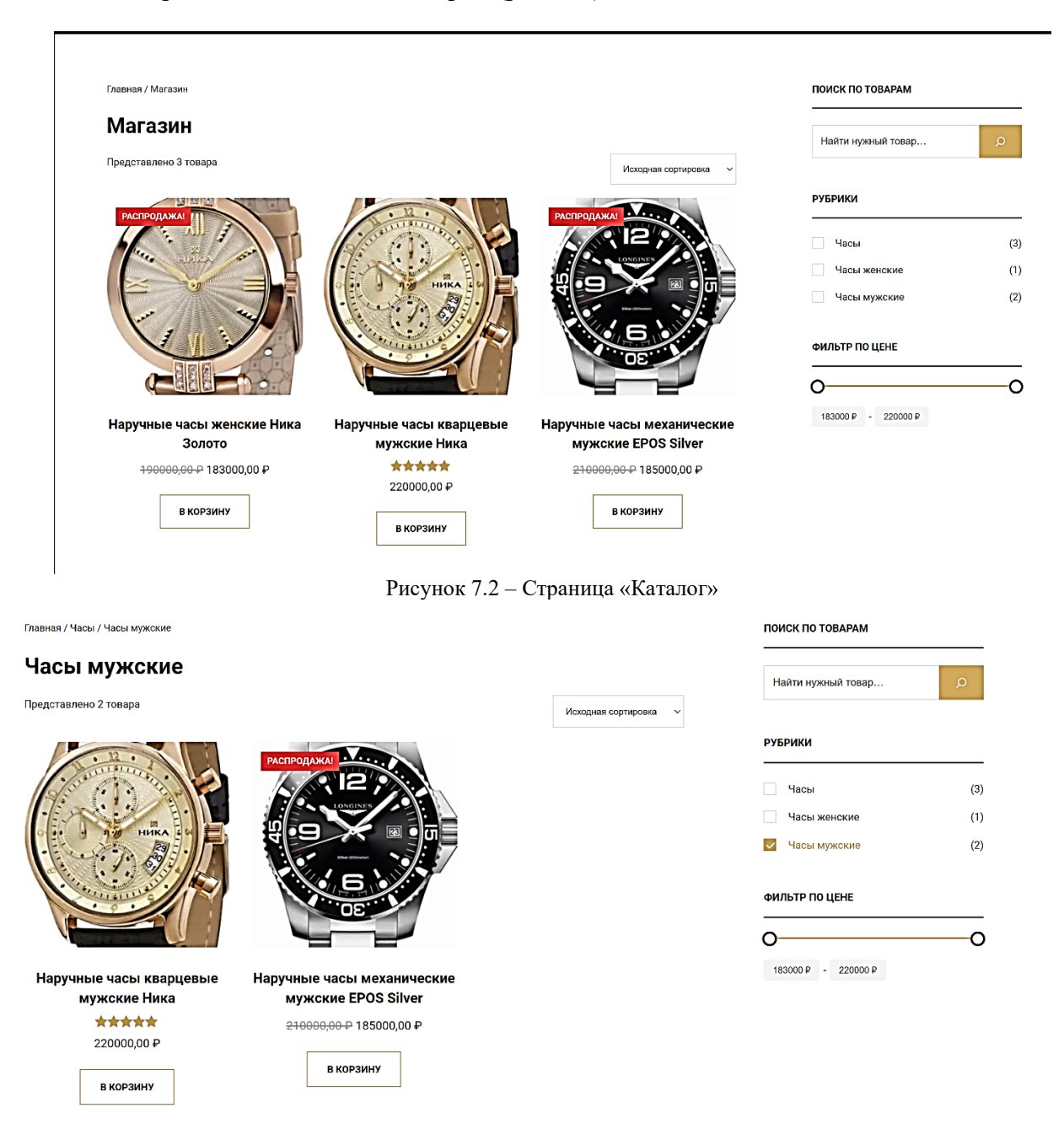

Рисунок 7.3 – Список товаров из категории «Часы мужские»

У пользователя есть возможность отсортировать товары. Отсортировать товары можно: по популярности, по рейтингу, по более позднему, цены по убыванию и цены по возрастанию.

Также пользователь может посмотреть интересующий его товар. При просмотре товара, пользователь видит: фотографию товара, цену, его описание, отзывы о товаре. После описания товара предоставляется список похожих товаров из данной категории. Кнопка «В корзину» добавляет товар в корзину (рис. 7.4).

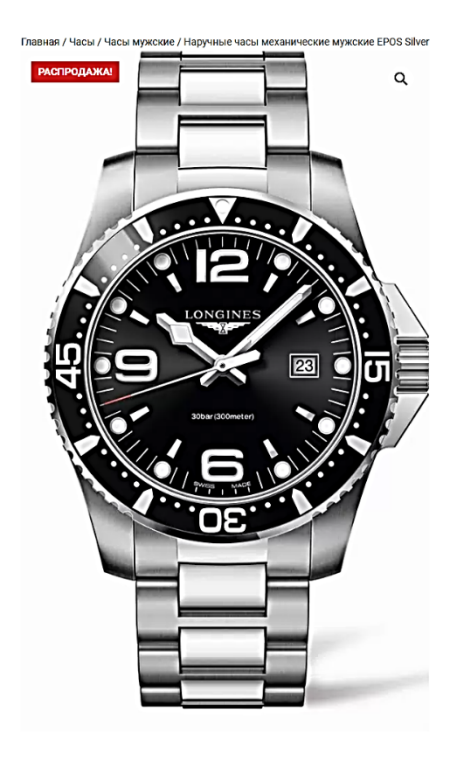

#### Наручные часы механические мужские **EPOS Silver**

210000,00 P 185000,00 P

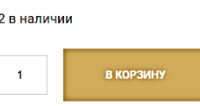

Артикул: SU\_1 **Категории: Часы Часы мужские** Метки: <u>Мужские часы</u>, Серебро, Часы

Детали Отзывы (0) Описание

#### Описание

Эти великолепные часы идеально будут смотреться как со стилем сазиаl, так и с деловой одеждой. Urban Metal. Мужские часы с круглым корпусом. Циферблат с метками в виде штрихов выполнен по технологии Sunray (солнечные лучи).

#### Похожие товары

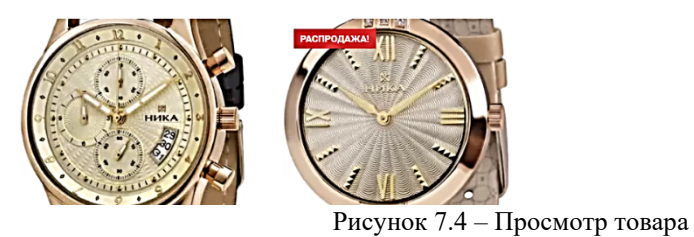

В карточке товара можно также посмотреть детали с подробным техническим описанием (рис.) 7.5.

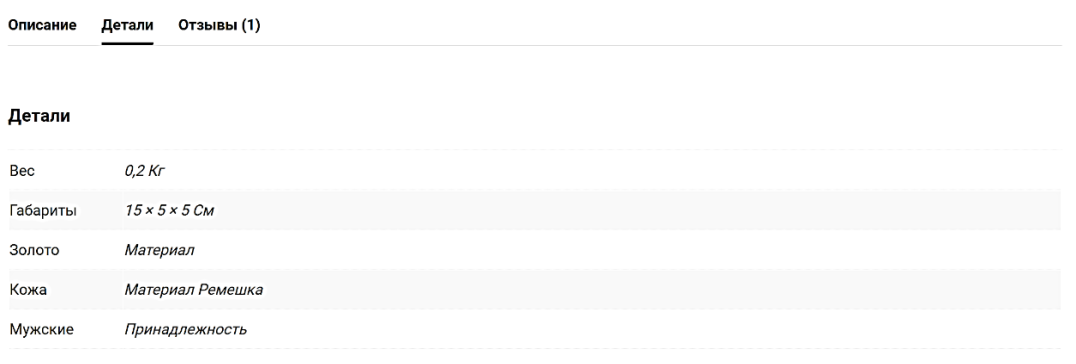

Рисунок 7.5 – Детализация товара

После добавления товаров в корзину, пользователь может перейти в корзину и посмотреть добавленные товары, удалить товар, изменить количество товаров, применить код купона. Также после списка выбранных товаров предоставляется информация о сумме заказа, предоставляется выбор способа доставки и оформить заказ (рис. 7.6).

При использовании купона (код купона «sale10»), пользователю предоставляется скидка 10% от стоимости товара (рис. 7.7).

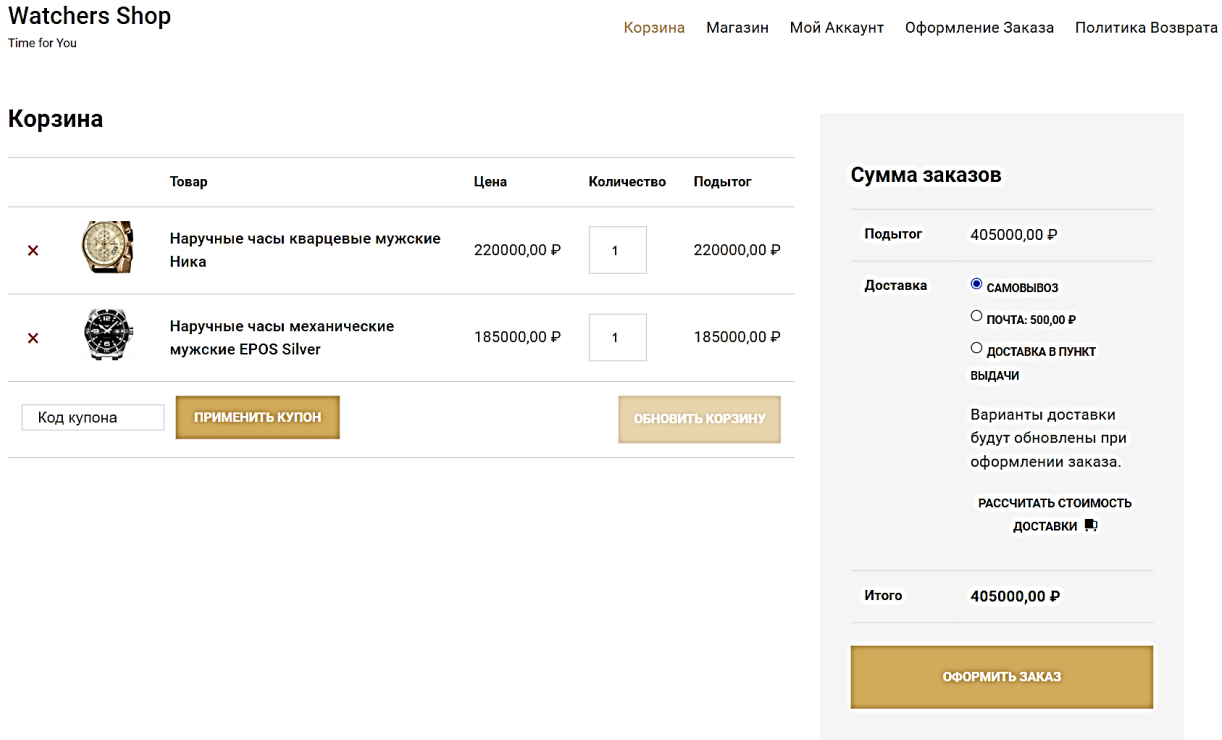

Рисунок 7.6 – Просмотр корзины после добавления товаров

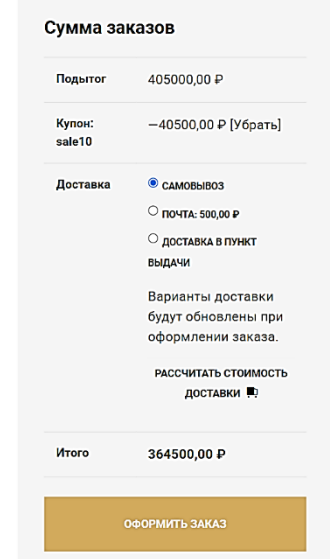

Рисунок 7.7 – Сумма заказа после применения купона

При оформлении заказа если пользователь имеет личный кабинет, то может авторизоваться и оформить заказ. Если не имеет, то может зарегистрироваться во время оформления заказа. Для оформления заказа необходимо вести личные данные, адрес доставки и способ оплаты (рис. $8.7$ ).

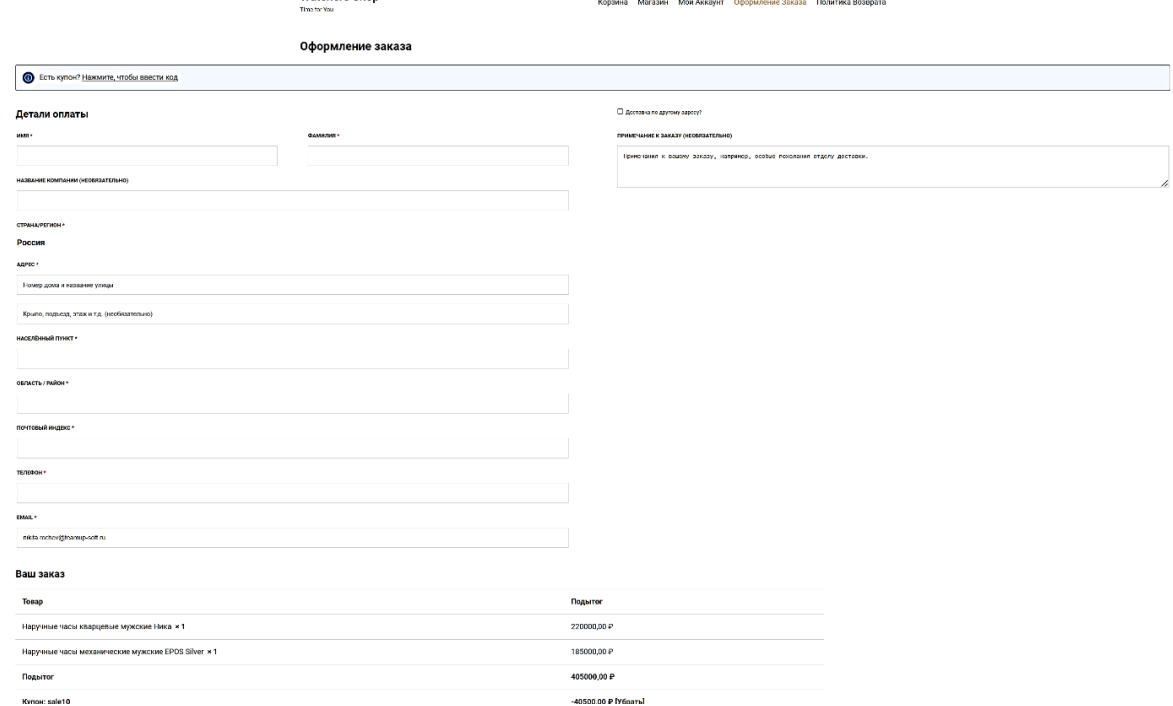

Рисунок 7.8 – Оформление заказа

Перед подтверждением пользователь может изучить политику возврата (рис. 7.9).

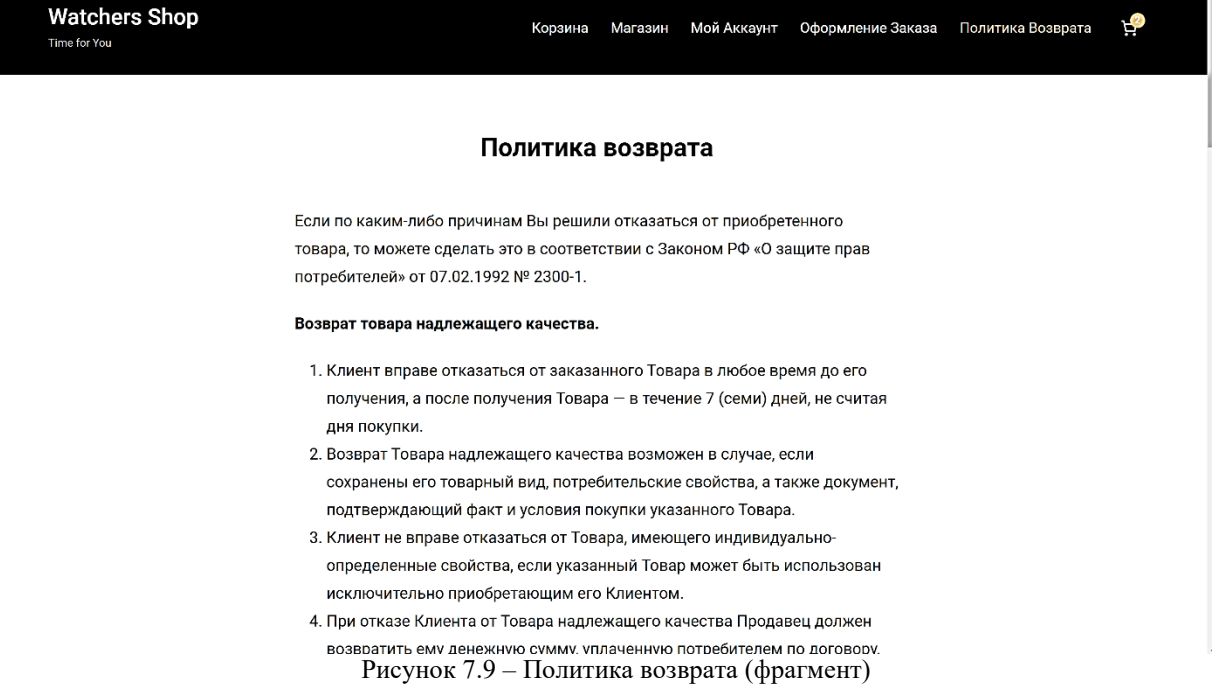

После заполнения всех обязательных полей, подтверждается заказ и переходит на следующую страницу, где указана информация о заказе (рис. 7.10).

#### Ваш заказ принят. Благодарим вас.

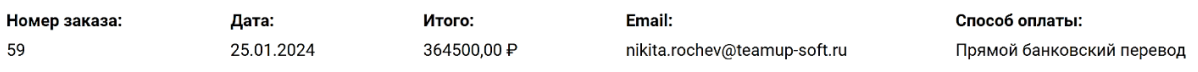

#### Информация о заказе

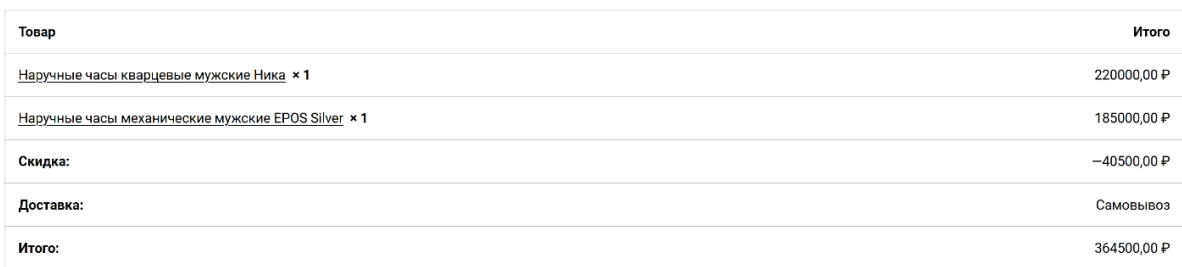

#### Платёжный адрес

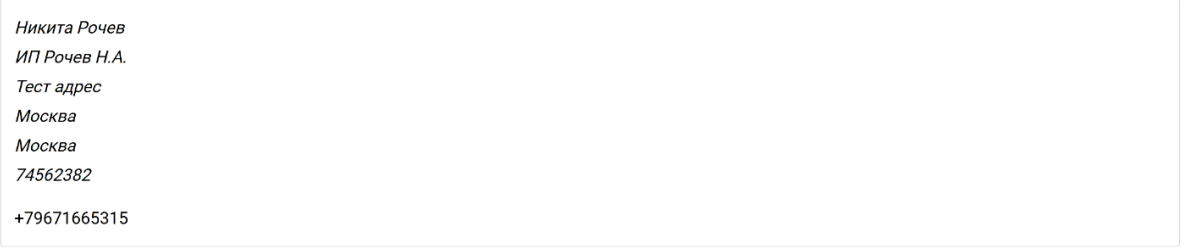

#### Рисунок 7.10 – Информация о заказе

В личном кабинете пользователь всегда может просмотреть свои заказы (рис. 7.11). Если нажать на кнопку «Просмотр», то выйдет детальная информация о заказе (рис. 7.12).

Заказы

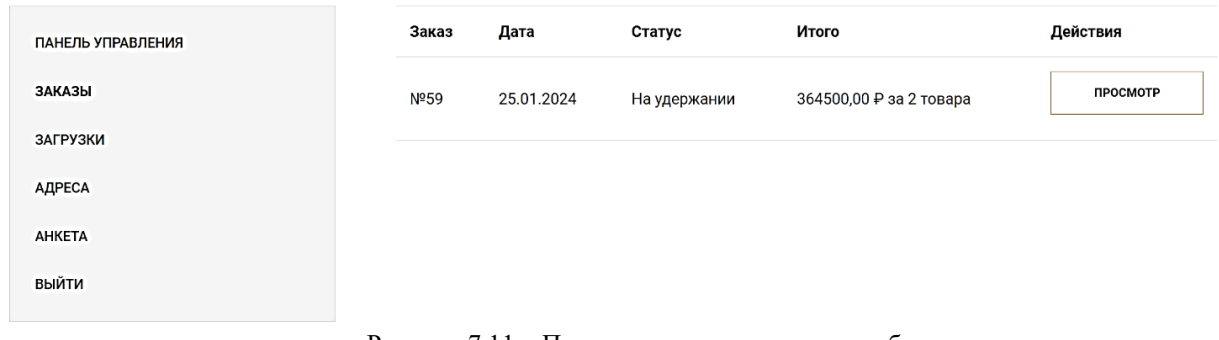

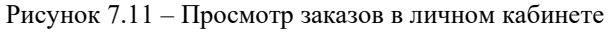

| $\sqrt{\frac{2}{1-\frac{1}{2}}}$<br><b>Watchers Shop</b><br>Time for You | Корзина<br>Магазин<br>Мой Аккаунт                                      | Оформление Заказа<br>Политика Возврата<br>Ä |  |  |  |
|--------------------------------------------------------------------------|------------------------------------------------------------------------|---------------------------------------------|--|--|--|
|                                                                          | Заказ № 59                                                             |                                             |  |  |  |
| ПАНЕЛЬ УПРАВЛЕНИЯ                                                        | Заказ № 59 был оформлен 25.01.2024 и находится в статусе На удержании. |                                             |  |  |  |
| ЗАКАЗЫ<br>ЗАГРУЗКИ                                                       | Информация о заказе                                                    |                                             |  |  |  |
| АДРЕСА                                                                   | Товар                                                                  | Итого                                       |  |  |  |
| <b>AHKETA</b>                                                            | Наручные часы кварцевые мужские Ника × 1                               | 220000,00 P                                 |  |  |  |
| ВЫЙТИ                                                                    | Наручные часы механические мужские EPOS Silver × 1                     | 185000,00 ₽                                 |  |  |  |
|                                                                          | Подытог:                                                               | 405000,00 P                                 |  |  |  |
|                                                                          | Скидка:                                                                | $-40500,00P$                                |  |  |  |
|                                                                          | Доставка:                                                              | Самовывоз                                   |  |  |  |
|                                                                          | Способ оплаты:                                                         | Прямой банковский перевод                   |  |  |  |
|                                                                          | Итого:                                                                 | 364500,00 ₽                                 |  |  |  |
|                                                                          | Платёжный адрес                                                        |                                             |  |  |  |
|                                                                          | Никита Рочев<br>ИП Рочев Н.А.<br>Тест адрес<br>Москва                  |                                             |  |  |  |

Рисунок 7.12 – Детализация заказа

В личном кабинете пользователь может просмотреть следующую информацию:

- − Консоль, где отображается приветствие пользователя.
- − Заказ, где отображаются заказы, совершенные от имени выбранного аккаунта.
- − Адрес, где указан адрес доставки.
- − Детали учетной записи, где указана информация о пользователе.
- − Выйти, кнопка выхода из аккаунта.

Пользователь может оценить и оставить отзыв понравившемуся товару (рис. 7.13).

#### Описание Детали Отзывы (1)

#### 1 отзыв на Наручные часы кварцевые мужские Ника

#### $\overline{\mathsf{R}}$ Nikita\_Rochev - 13.01.2024

Отличные часы, купил себе такие. Вяглядят огонь!

#### ДОБАВИТЬ ОТЗЫВ

ВАША ОЦЕНКА \*

**ВАШ ОТЗЫВ \*** 

ОТПРАВИТЬ

Рисунок 7.13 - Форма для отправки отзыва о товаре

\*\*\*\*\*

# **8 Работа с сайтом со стороны администратора**

<span id="page-38-0"></span>После получения заказов администратор может посмотреть все сделанные заказы (рис.

| 8.1 |                               |                                                                                  |                          |          |                  |  |  |
|-----|-------------------------------|----------------------------------------------------------------------------------|--------------------------|----------|------------------|--|--|
|     |                               | Все (1)   Выполнен (1)   Черновик (2)                                            |                          |          | Поиск по заказам |  |  |
|     | Действия                      | Все даты<br>$\checkmark$<br>Применить<br>$\vee$<br>Фильтрация по зарегистриров У |                          |          |                  |  |  |
|     | $\overline{\phantom{0}}$<br>◡ | Заказ ≑                                                                          | Дата ≑                   | Статус   | # Итого          |  |  |
|     | $\overline{\phantom{a}}$<br>◡ | #57 Никита Рочев                                                                 | $\sim$<br>3 минуты назад | Выполнен | 563000,00 P      |  |  |
|     | $\overline{\phantom{0}}$<br>◡ | Заказ ≑                                                                          | Дата ≑                   | Статус   | $#$ Итого        |  |  |
|     | Лайствия                      | <b>M. Domeston</b>                                                               |                          |          |                  |  |  |

Рисунок 8.1 – Форма всех заказов

Также можно получить детальную информацию о заказе: дата создания заказа, статус заказа, адрес доставки заказа, список товаров, информацию о получателе, заметки заказа и способ доставки заказа (рис. 8.2).

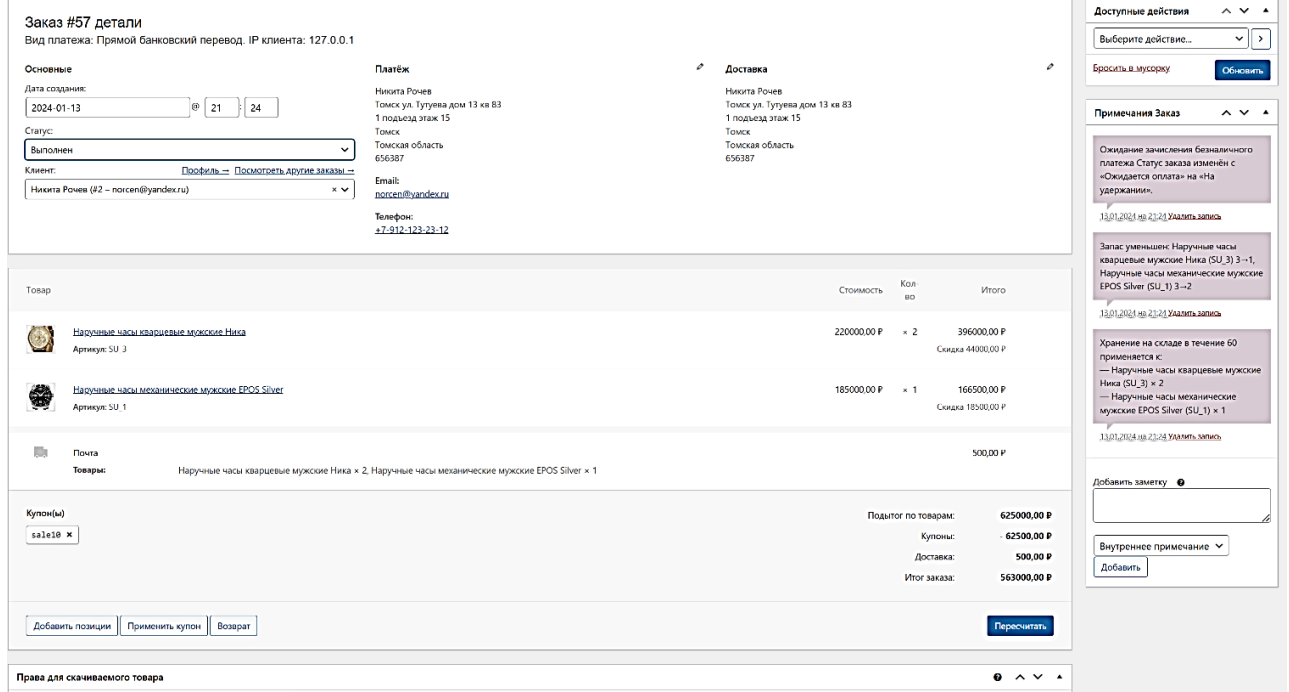

Рисунок 8.2 – Детальная информация заказа

На главной странице консоли администратор может просмотреть статистику, активность пользователей и недавние отзывы о товаре (рис. 8.3).

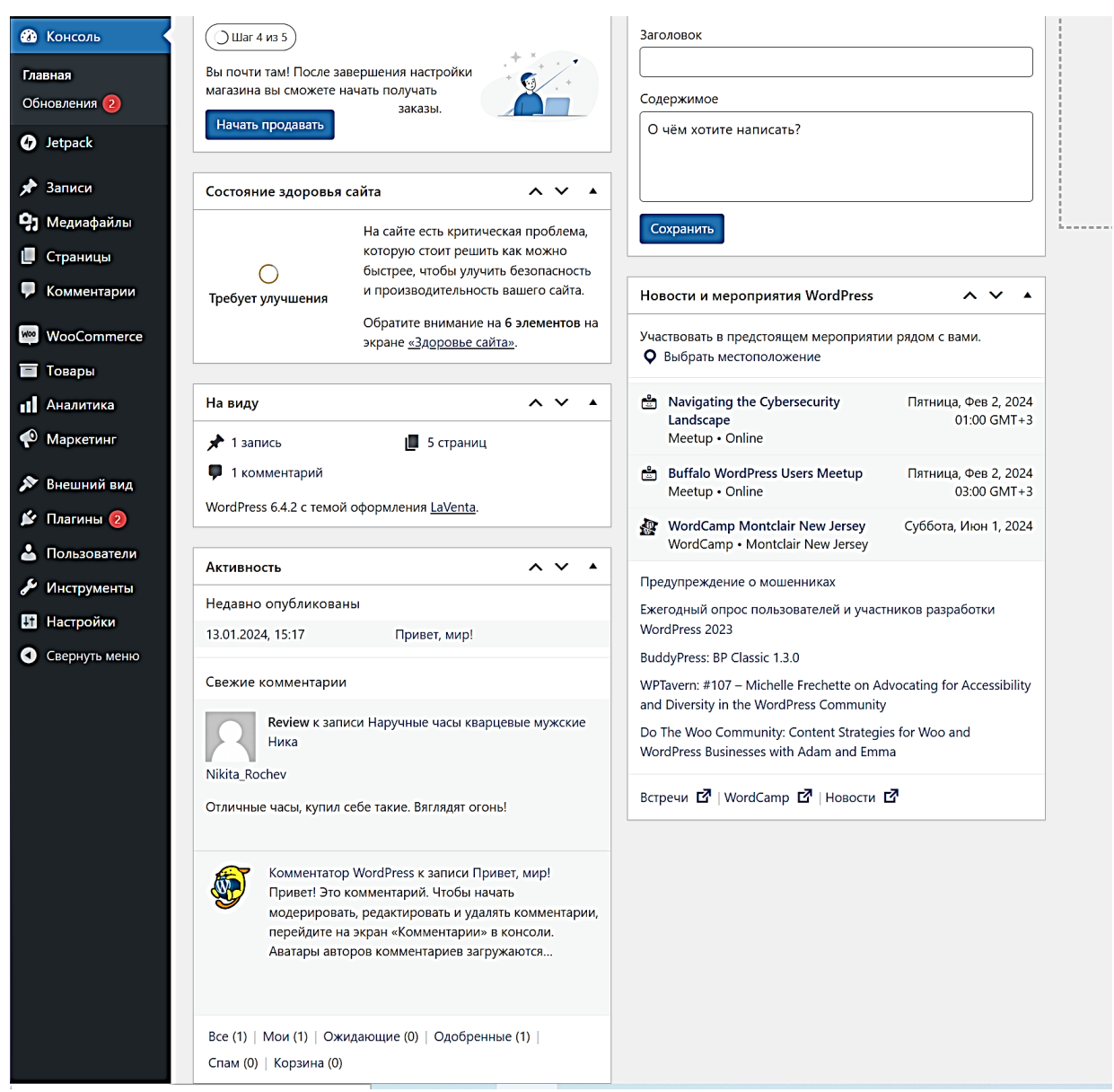

Рисунок 8.3 - Главная страница консоли

# **Заключение**

<span id="page-40-0"></span>В ходе выполнения работы было осуществлено знакомство с системами управления содержимым сайта (CMS) и движками Интернет-магазинов. Изучены принципы составления брифа. На основе CMS WordPress и плагина WooCommerce создан собственный интернетмагазин «Watchers Shop» по продаже элитных часов.

# **Приложение А Информация о магазине (бриф)**

<span id="page-41-0"></span>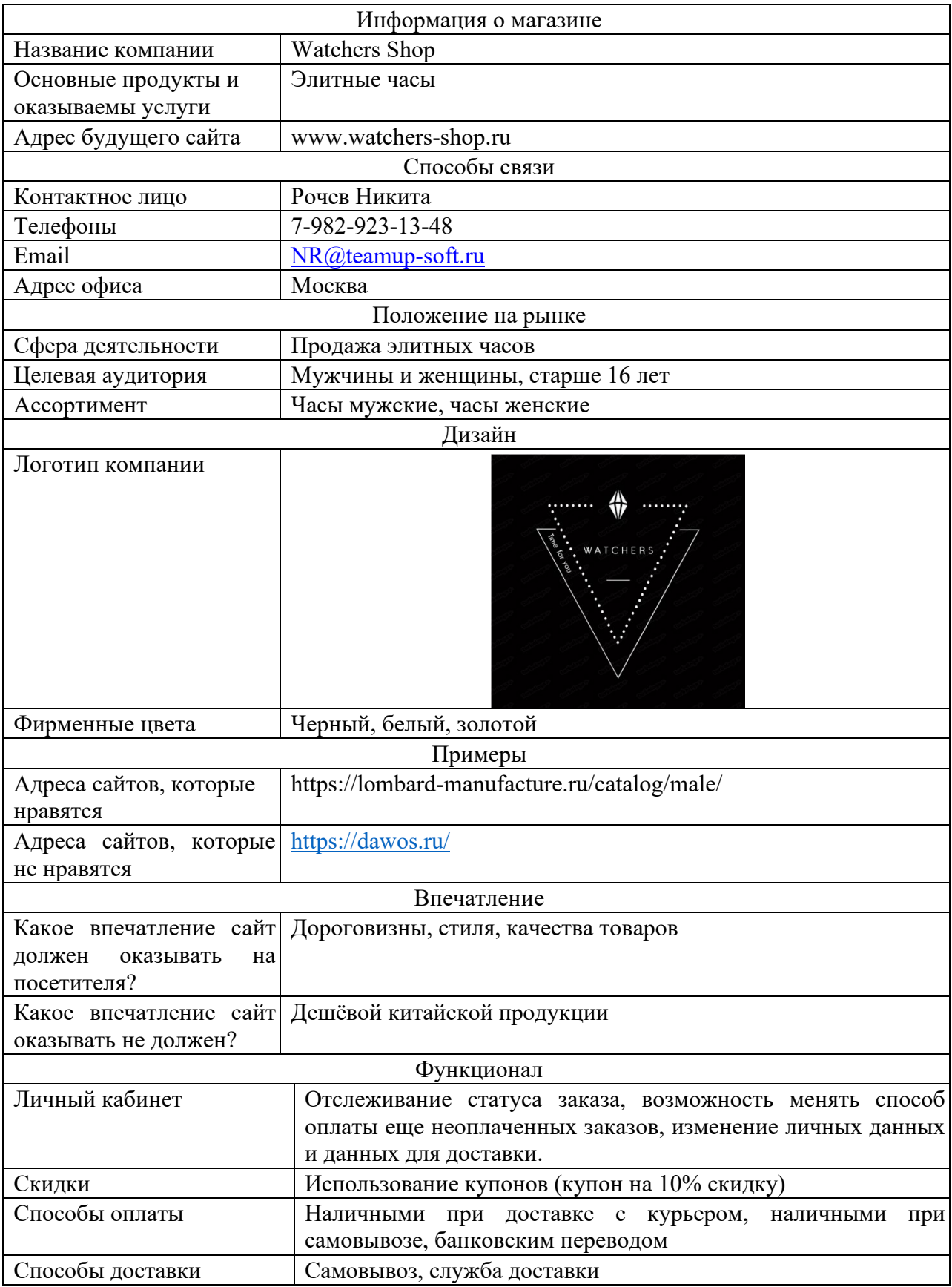

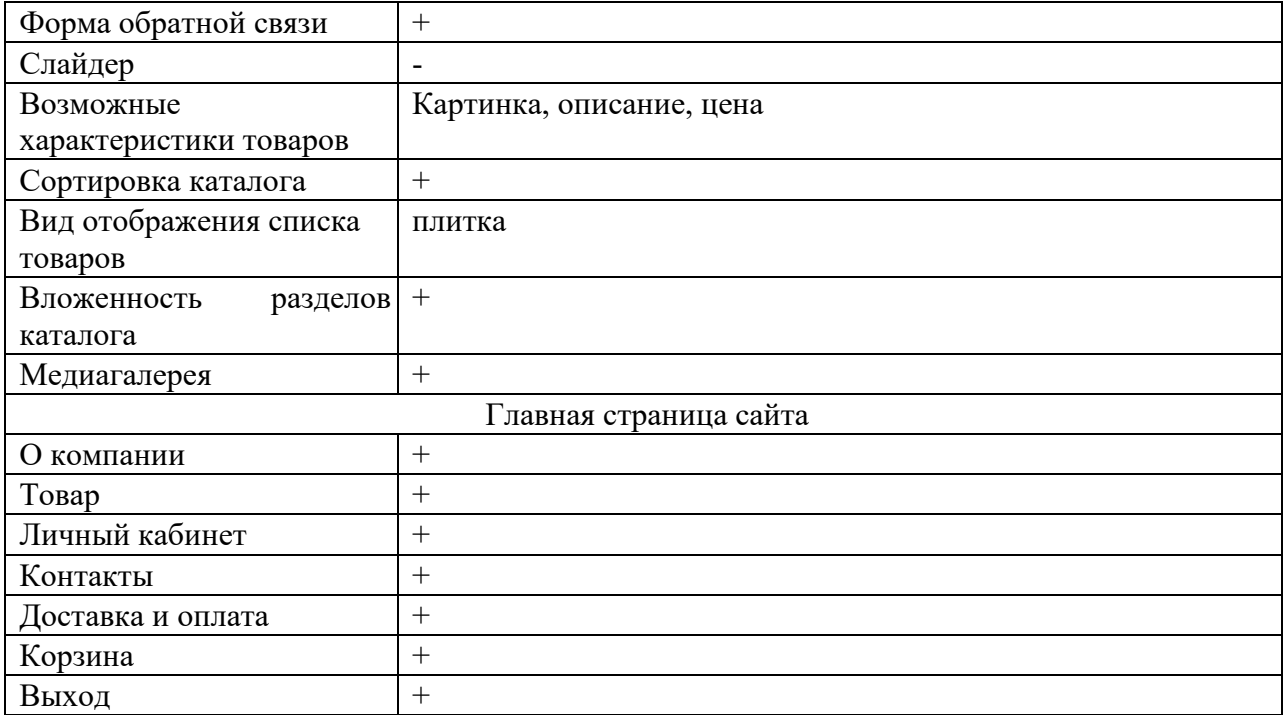